# **Прочтение важной информации о программе**

Прежде чем приступать к работе с программой, необходимо ознакомиться с важной информацией, представленной в данном окне. Здесь приведены основные возможности Антивируса Касперского, особенности его работы и т.д. После прочтения информации нажмите на кнопку **Далее** .

## **ЗАО "Лаборатория Касперского"**

WWW: <http://www.kaspersky.ru>

### **Ввод пароля администратора**

Окно появляется только при установке Антивируса **А Касперского на компьютер с операционной системой MS** Windows 98/ME.

На данном шаге вы можете установить пароль администратора для переключения между интерфейсами офисного пользователя и администратора антивирусной безопасности.

Для ввода пароля заполните поля **Пароль** и **Подтверждение пароля**.

Если вы оставите поля пустыми и продолжите процесс установки, в качестве пароля при переходе между интерфейсами будет использоваться пустая строка. Позже вы сможете добавить пароль или, если вы ввели пароль в процессе установки, изменить его (подробнее см. раздел [Контекстное](#page-35-0) меню).

## **ЗАО "Лаборатория Касперского"**

WWW: <http://www.kaspersky.ru>

# **Обновление версии 4.х до 5.0**

Перед запуском обновления Антивируса Касперского рекомендуется обработать объекты, находящиеся в карантинном каталоге или резервном хранилище.

Для обновления Антивируса Касперского для Windows Workstations версии 4.х до 5.0 запустите исполняемый файл *setup.exe*. В процессе установки более ранняя версия Антивируса будет удалена.

По завершении установки потребуется перезагрузка операционной системы.

Обратите внимание, что при обновлении Антивируса Касперского настройки версии 4.х сохранены не будут. Вы можете воспользоваться рекомендуемыми настройками, установленными по умолчанию, или заново настроить приложение.

При удаленной установке программы через Kaspersky Administration Kit (подробнее см. Руководство администратора "Kaspersky Administration Kit 5.0") обновление с версии 4.х до 5.0 происходит автоматически: при этом более ранняя версия Антивируса будет удалена и удаленный компьютер перезагружен.

### **ЗАО "Лаборатория Касперского"**

WWW: <http://www.kaspersky.ru>

# <span id="page-3-0"></span>**Обновление антивирусных баз**

*Для того чтобы настроить параметры задачи обновления антивирусных баз,*

воспользуйтесь гиперссылкой Обновления в левой части закладки **Настройка**.

*или:*

гиперссылкой Задачи пользователя в левой части закладки **Настройка**. В открывшемся окне из списка пользовательских задач выберите задачу *Обновление антивирусных баз* и нажмите на кнопку **Свойства** .

При этом откроется окно настройки задачи обновления антивирусных баз, состоящее из закладок: **Параметры**, **[Расписание](#page-38-0)** и **Запуск с [правами](#page-19-0)**.

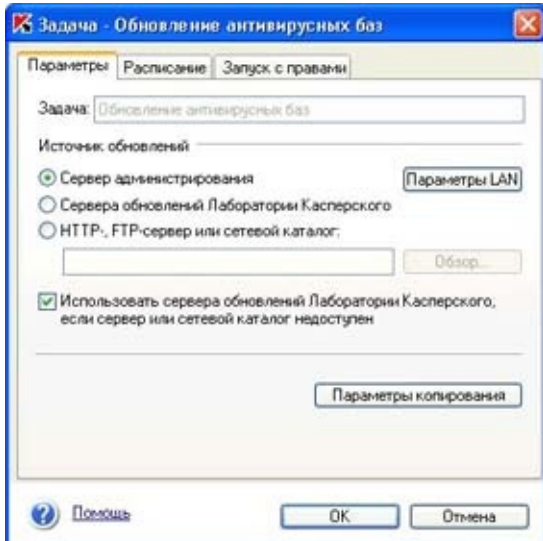

Настройка параметров задачи обновления антивирусных баз

В разделе **Источник обновлений** определите ресурс, из которого будут производиться обновления. Это может быть:

**Сервер администрирования** – централизованное хранилище обновлений, расположенное на Сервере администрирования Kaspersky Administration Kit. Выбор данного источника обновления будет недоступен, если на компьютере не установлен Агент администрирования (подробнее смотрите Руководство администратора "Kaspersky Administration Kit 5.0").

**Сервера обновлений Лаборатории Касперского** - HTTP-, FTP-сервера Лаборатории Касперского в интернете, куда ежедневно выкладываются новые обновления.

**HTTP-, FTP-сервер или сетевой каталог** – локальный сервер или каталог, куда администратор безопасности помещает обновления, полученные из интернета. В поле ниже введите адрес HTTP- или FTP-сервера или укажите путь к сетевому каталогу с помощью кнопки **Обзор**.

При возникновении ошибки обновления с Cервера администрирования Kaspersky Administration Kit или локального сервера/ каталога вы можете настроить автоматическое получение обновлений с веб-серверов Лаборатории Касперского в интернете. Для этого установите флажок **Использовать сервера обновлений Лаборатории Касперского, если сервер или сетевой каталог недоступен**.

Настройку сетевых подключений произведите в окне, открывающемся по кнопке **Параметры LAN**:

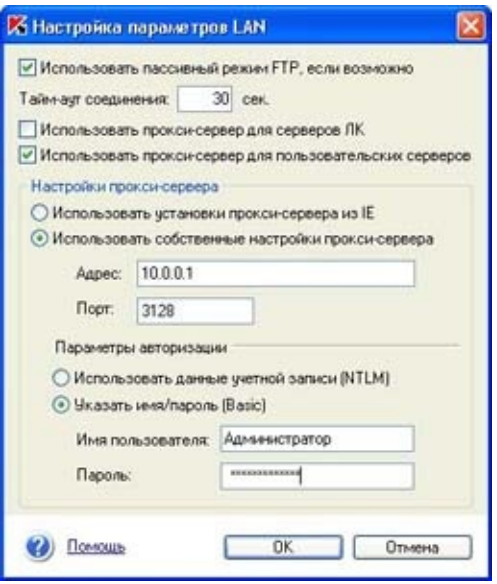

Настройка параметров LAN

**Использовать пассивный режим FTP, если возможно**. Рекомендуем установить данный флажок, если на вашем сервере установлен сетевой экран, и вы не можете соединяться с FTP-сайтом в активном режиме.

**Тайм-аут соединения, сек.** - ограничение на время соединения с сервером обновлений Лаборатории Касперского.

Если доступ к источнику обновления осуществляется через прокси-сервер, включите использование прокси-сервера и задайте параметры подключения:

**Использовать прокси-сервер для серверов ЛК** – настроить получение обновлений с серверов обновления Лаборатории Касперского через прокси-сервер.

**Использовать прокси-сервер для пользовательских серверов** – настроить получение обновлений с локального сервера/ каталога через прокси-сервер.

**Использовать установки прокси-сервера из IE** – при работе с прокси использовать настройки MS

Internet Explorer.

**Использовать собственные настройки проксисервера**. Если вы выбрали использование собственных настроек, заполните поля **Адрес**, **Порт**.

В разделе **Параметры авторизации** выберите тип используемой авторизации – **NTLM** или **Basic**. При выборе Basic-авторизации заполните поля **Имя пользователя**, **Пароль**.

При работе с Антивирусом Касперского под управлением **Фоперационной системой Windows 98/ME доступно** использование только Basic-авторизации.

По кнопке **Параметры копирования** открывается окно, где настраивается работа сервиса копирования обновлений. Данный сервис позволяет сохранять обновления антивирусных баз и программных модулей приложения, полученные с сервера Лаборатории Касперского, в локальном каталоге, а затем предоставлять доступ к ним другим компьютерам сети в целях экономии интернет-трафика.

Для подключения сервиса ретрансляции установите флажок **Копировать в локальный источник обновления**. В поле **Каталог локального источника** укажите путь к каталогу.

Ниже укажите тип обновлений, которые будут помещены в каталог локального источника:

**Копировать обновления антивирусных баз** – помещать в каталог полученные обновления антивирусных баз.

**Копировать обновления модулей приложения** – помещать в каталог обновления модулей приложения:

**Все доступные обновления** - все обновления приложения.

**Срочные обновления** - только срочные

(критические) обновления модулей приложения.

Кроме того вы можете выбрать способ копирования обновлений:

- *полное*, при котором копируются антивирусные базы, базы контентной фильтрации и обновления модулей для всех приложений Лаборатории Касперского. Чтобы выбрать полное обновление, установите флажок **| Копировать обновления для всех приложений**.
- *выборочное*, при котором копируются антивирусные базы и обновления модулей приложения только для Антивируса Касперского 5.0 для Windows Workstations и Антивируса Касперского 5.0 для Windows File Servers. Для выбора данного способа обновления необходимо, чтобы флажок **Копировать обновления для всех приложений**был снят (данное значение установлено по умолчанию).

**X** Настройка параметров копирования обновлений √ Копировать в локальный источник обновлений Каталог локального источника: IC<sub>1</sub> 0бзор... ■ Копировать обновления антивирусных баз √ Копировать обновления модулей приложения © Все доступные обновления ○ Срочные обновления Копировать обновления для всех приложений **(2)** Помощь ОК Отмена

Настройка сервиса копирования обновлений

*Для предоставления доступа к каталогу локального обновления для компьютеров сети выполните следующие действия:*

- 1. Откройте общий доступ к папке локального источника, где хранятся обновления.
- На клиентском компьютере в настройках задач обновления укажите сетевой путь к каталогу локального источника.

# **ЗАО "Лаборатория Касперского"**

WWW: <http://www.kaspersky.ru>

# **Обновление модулей приложения**

*Для того чтобы настроить параметры задачи обновления модулей приложения,*

воспользуйтесь гиперссылкой Задачи пользователя в левой части закладки **Настройка**. В открывшемся окне из списка пользовательских задач выберите задачу *Обновление модулей приложения* и нажмите на кнопку **Свойства** .

При этом откроется окно настройки задачи обновления модулей приложения, состоящее из закладок: **Параметры**, **[Расписание](#page-38-0)** и **Запуск с [правами](#page-19-0)**.

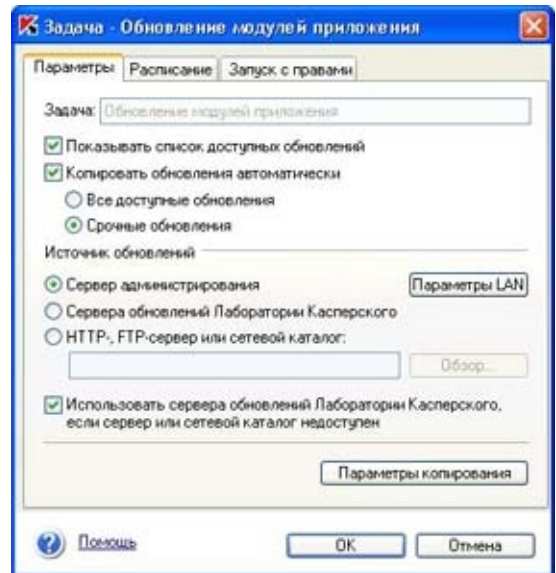

Настройка параметров задачи обновления модулей приложения

В окне настройки задачи обновления модулей приложения выберите источник обновления (**HTTP-, FTP-сервер или сетевой каталог**, **Сервер администрирования** или **Сервера обновлений Лаборатории Касперского**) и настройте параметры сервиса копирования обновлений. Данные настройки

аналогичны настройкам задачи обновления антивирусных баз (подробнее см. раздел Обновление [антивирусных](#page-3-0) баз ).

Кроме того вы можете выбрать способ получения и установки обновлений модулей приложения:

**Показывать список доступных обновлений** получать файл в формате xml со списком доступных обновлений. После его получения открывается окно **Обновление модулей приложения**, где вы можете просмотреть информацию об обновлениях программы и установить их.

В окне указана информация о текущей версии приложения. В раскрывающемся списке необходимо выбрать версию приложения, до которой вы хотите произвести обновление. Ниже указан объем предстоящего обновления и дано описание его функциональности. Далее следует информация о необходимости перезапуска приложения или перезагрузки компьютера в зависимости от характера обновлений.

Для того чтобы произвести обновление модулей приложения нажмите на кнопку **Обновить**, для отказа от обновления - на кнопку **Отмена**.

#### **Копировать обновления автоматически** -

производить автоматическую загрузку и установку обновлений приложения:

**Все доступные обновления** - все имеющиеся обновления приложения.

**Срочные обновления** - только срочные (критические) обновления модулей приложения.

## **ЗАО "Лаборатория Касперского"**

WWW: <http://www.kaspersky.ru>

# **Обнаружение потенциально опасных программ**

Антивирус Касперского позволяет обнаруживать потенциально опасные программы, выполняемые на компьютере или загружаемые из интернета, а также хранящиеся на жестком диске или сменных носителях.

*Потенциально опасные программы* - это программное обеспечение, которое может нанести вред компьютеру: легальные программы, содержащие бреши и ошибки, программы удаленного администрирования, клавиатурные шпионы, программы вскрытия паролей, программы автоматического дозвона на платные сайты и т.д.

Данное программное обеспечение не классифицируется как вирусы (not-a-virus), но его можно разделить на типы, например, Adware, Joke, Riskware, Spyware, Hack Tools и др. (подробную информацию о потенциально опасных программах, обнаруживаемых Антивирусом Касперского, смотрите в Вирусной энциклопедии на сайте [www.viruslist.com\)](http://www.viruslist.com/). Для обнаружения подобных программ Антивирус Касперского использует расширенный набор антивирусных баз.

По умолчанию проверка потенциально опасных программ включена. При обнаружении подобной программы в режиме постоянной защиты Антивирус Касперского блокирует ее выполнение и фиксирует информацию об обнаружении в отчете, в режиме проверки по требованию - пропускает программу и также фиксирует информацию в отчете.

Если в качестве действия над обнаруженным объектом выбран вариант **Запрещать доступ и запрашивать действие у пользователя** (для постоянной проверки) или **Запрашивать**

**действие у пользователя во время проверки** (для проверки по требованию), Антивирус Касперского выводит на экран уведомление следующего типа:

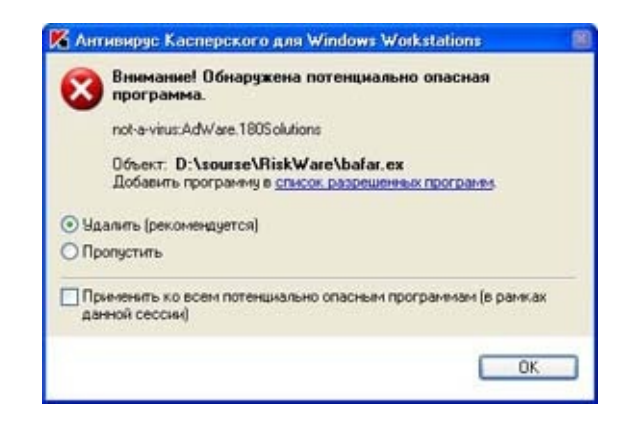

Уведомление об обнаружении потенциально опасной программы

Уведомление содержит информацию о потенциально опасной программе и варианты действий:

**Пропустить** - не совершать над объектом никаких действий, только фиксировать информацию о нем в отчете.

**Удалить** - удалить потенциально опасную программу; данный вариант рекомендуется экспертами Лаборатории Касперского.

Если вы считаете, что данная программа не опасна и может использоваться на вашем компьютере, нажмите на гиперссылку список разрешенных программ. Программа будет добавлена в список исключений из проверки потенциально опасных программ.

Изменить настройки обнаружения потенциально опасного программного обеспечения можно в окне **Параметры обнаружения потенциально опасных программ**. Данное окно открывается по гиперссылке Потенциально опасные программы закладки **Настройка**, а также по гиперссылке

Подробно из окон настройки исключения постоянной защиты и проверки по требованию.

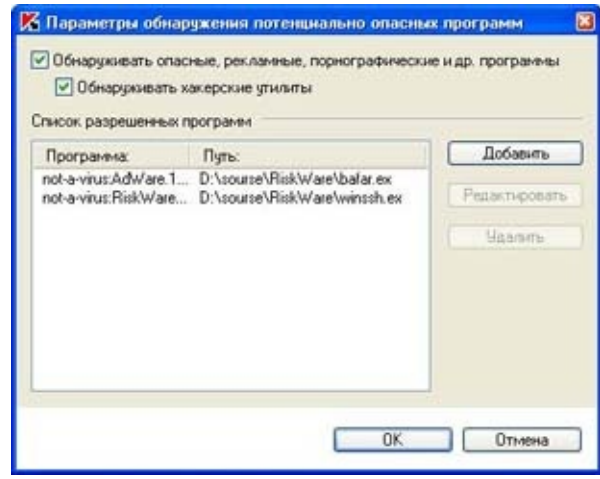

Настройка параметров обнаружения потенциально опасных программ

Чтобы Антивирус Касперского проверял файлы программ на принадлежность к тому или иному типу опасного программного обеспечения, установите флажок **Обнаруживать опасные, рекламные, порнографические и др. программы**. Для обнаружения хакерских программ установите флажок **Поиск хакерских утилит**.

В поле **Список разрешенных программ** сформируйте список исключений из проверки потенциально опасных программ. Программы, входящие в список, считаются разрешенными и могут выполняться на компьютере. Наполнить или отредактировать список можно посредством кнопок, расположенных справа.

При нажатии на кнопку **Добавить/Редактировать** открывается дополнительное окно. Для того чтобы добавить/ отредактировать имя программы, заполните одно из полей окна.

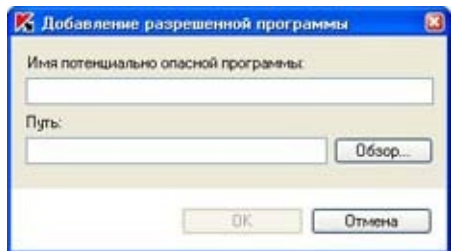

Добавление программы в список разрешенных

В поле **Путь** укажите путь к каталогу, где расположены файлы программы. В поле **Имя потенциально опасной программы** можно вводить:

- полное имя программы, как оно представлено в вирусной энциклопедии на сайте [www.viruslist.com](http://www.viruslist.com/) (например, not-avirus:RiskWare.RemoteAdmin.RA.311 или Flooder.Win32.Fuxx);
- имя программы по маске, например:
	- **not-a-virus\*** исключать из проверки легальные, но потенциально опасные программы, а также программы-шутки;
	- **\*Riskware.\*** исключать из проверки все потенциально опасные программы типа Riskware;
	- **\*RemoteAdmin.\*** исключать из проверки все версии программы удаленного администрирования.

При вводе маски можно использовать символы \* и ?.

Вместе с маской потенциально опасной программы можно вводить путь к каталогу, где указанная маска программы не будет обнаруживаться.

Например, при одновременном вводе маски программы "\*Riskware.\*" и пути "C:\Program Files\", все потенциально опасные программы типа "Riskware" не будут обнаруживаться во всех подкаталогах каталога "C:\Program Files\".

## **ЗАО "Лаборатория Касперского"**

WWW: <http://www.kaspersky.ru>

# **Контроль активности программных процессов**

Антивирус Касперского позволяет формировать список программных процессов, файловая активность которых не будет контролироваться антивирусным приложением.

Например, вы считаете объекты, используемые стандартной программой Microsoft Windows – **Блокнот**, безопасными и не требующими проверки в режиме постоянной защиты. Другими словами, вы доверяете процессу этой программы. Чтобы исключить проверку объектов, используемых данным процессом, добавьте программу **Блокнот** в список доверенных процессов.

Формирование списка доверенных процессов происходит в окне **Настройка** контроля активности процессов, открывающемся по гиперссылке Доверенные процессы на закладке Настройка.

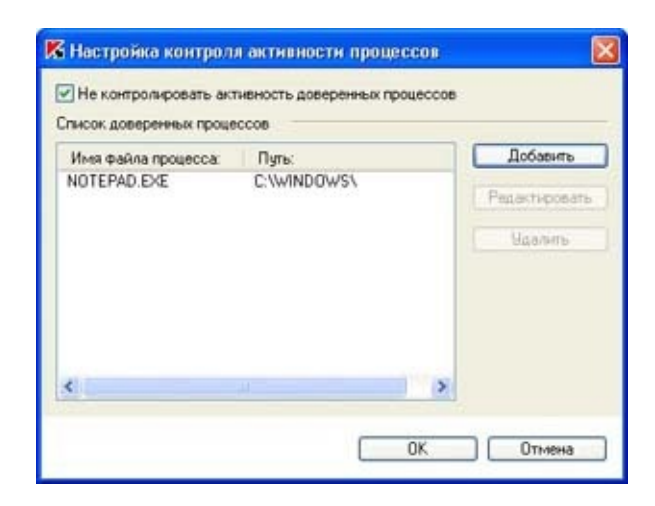

#### Окно **Настройка контроля активности процессов**

По умолчанию Антивирус Касперского проверяет объекты, открываемые, запускаемые или сохраняемые любым программным процессом. Для того чтобы отключить контроль за файловой активностью доверенных процессов, установите флажок **Не контролировать активность доверенных процессов**.

В разделе **Список доверенных процессов** сформируйте список процессов, при выполнении которых используемые объекты не будут проверяться. Наполнить или отредактировать список можно посредством кнопок, расположенных справа.

При нажатии на кнопку **Добавить/Редактировать** открывается дополнительное окно.

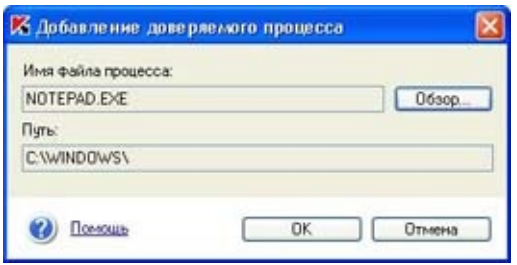

### Окно **Добавление доверенного процесса**

Имя файла процесса можно выбрать при помощи кнопки **Обзор**. При выборе имени Антивирус Касперского запоминает внутренние атрибуты файла процесса, по которым идентифицирует процесс как доверенный в ходе антивирусной проверки.

Путь к файлу подставляется автоматически при выборе имени. Вы можете изменить его вручную.

В качестве пути указывайте полный путь к файлу процесса либо маску \*. При использовании маски запущенный процесс будет считаться доверенным независимо, от каталога<br>расположения файла процесса. **Ратория Касперского"** 

WWW: <http://www.kaspersky.ru>

# <span id="page-19-0"></span>**Запуск задач от имени выбранного пользователя**

В Антивирусе Касперского реализован сервис запуска пользователем задач от имени другой учетной записи (имперсонация).

По умолчанию данный сервис отключен, и задачи запускаются от имени текущей учетной записи. При использовании сервиса администратор вводит данные учетной записи, обладающей достаточными правами на доступ к объекту: например, при выполнении задач проверки по требованию необходимы права на доступ к проверяемому объекту, а при выполнении задач обновления - права на доступ к локальному каталогу обновления или права авторизованного пользователя проксисервера.

Это дает возможность избежать ошибки при выполнении задач проверки по требованию и задач обновления, когда у пользователя, запустившего задачу, нет необходимых прав доступа.

Настроить запуск антивирусных задач от имени другой учетной записи можно на закладке **Запуск с правами**.

Для включения данного сервиса установите флажок ⊠ **Запускать с правами пользователя**. По умолчанию флажок снят, и запуск задач осуществляется с правами текущей учетной записи.

Ниже введите данные учетной записи, под которой будет запускаться задача: **Имя пользователя**, **Пароль**.

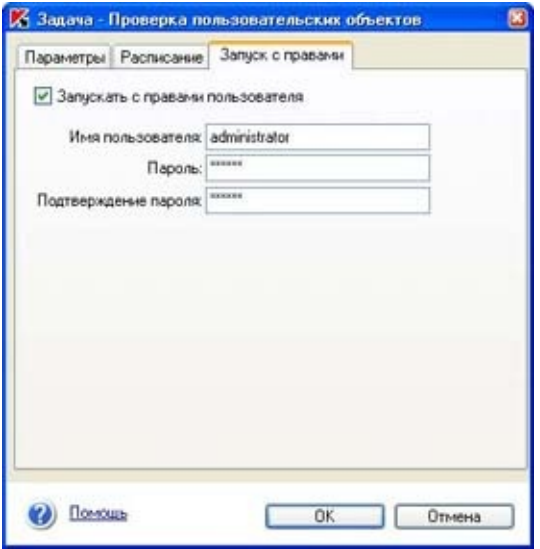

Закладка **Запуск с правами**

# **ЗАО "Лаборатория Касперского"**

WWW: <http://www.kaspersky.ru>

# **Экспорт/ импорт настроек**

Экспорт/ импорт настроек предназначен для переноса настроек Антивируса Касперского с одной рабочей станции на другую.

*Чтобы экспортировать настройки Антивируса в файл,*

1. Откройте главное окно Антивируса на закладке [Настройка](#page-41-0) и воспользуйтесь гиперссылкой Экспорт настроек.

В открывшемся стандартном окне Windows введите имя файла настроек, выберите каталог на диске, куда будет сохранен данный файл, и нажмите на кнопку **Сохранить**.

*Чтобы импортировать настройки Антивируса из файла,*

1. Откройте главное окно Антивируса на закладке [Настройка](#page-41-0) и воспользуйтесь гиперссылкой Импорт настроек.

В открывшемся стандартном окне Windows укажите путь к файлу настроек и нажмите на кнопку **Открыть**.

## **ЗАО "Лаборатория Касперского"**

WWW: <http://www.kaspersky.ru>

# **Настройка совместной работы с приложениями 1С**

Если на вашем компьютере установлены продукты **1С**, то при включенной постоянной защите может возникать замедление в работе этих программ. Причина в том, что во время постоянной защиты Антивирус Касперского 5.0 для Windows Workstations использует все доступные ресурсы компьютера для проверки объектов.

Для снижения нагрузки мы рекомендуем вам:

исключать из проверки используемые 1С-программами базы данных. Для этого в качестве исключаемых объектов [задайте](#page-43-0) маски \*.md, \*.dbf, \*.cdx для 1С:Предприятия 7.7 или файл 1cv8.1cd для 1С:Предприятия 8.0;

**Вы можете не опасаться проникновения вирусов из файлов базы и** индексных файлов, так как в них вирусы содержаться не могут.

включить вывод в отчет только важных [сообщений](#page-46-0).

## **ЗАО "Лаборатория Касперского"**

WWW: <http://www.kaspersky.ru>

# **Как восстановить настройки, рекомендуемые экспертами Лаборатории Касперского**

В приложении для основных задач (постоянной защиты и проверки по требованию) существует три предопределенных уровня антивирусной защиты: *максимальная защита*, *рекомендуемый* и *максимальная скорость*.

Оптимальным для работы является *рекомендуемый* уровень защиты, базирующийся на настройках, рекомендованных экспертами Лаборатории Касперского и обеспечивающих оптимальную защиту вашего компьютера. Данный уровень установлен для использования по умолчанию.

В процессе работы вы можете изменять настройки задач, меняя тем самым уровень защиты в сторону увеличения или, наоборот, уменьшения безопасности. Для возврата к рекомендуемым настройкам

*Для возврата к рекомендуемым настройкам задачи постоянной защиты,*

1. Воспользуйтесь гиперссылкой Постоянная защита в левой части закладки **Настройка**.

В открывшемся окне **Настройка постоянной защиты** с помощью бегунка измените установленный уровень антивирусной защиты на *рекомендуемый*.

*Для возврата к рекомендуемым настройкам задачи проверки по требованию,*

- 1. Воспользуйтесь гиперссылкой Проверка Моего Компьютера в левой части закладки **Настройка**. Нажмите на кнопку **Настройка проверки**.
- В открывшемся окне **Настройка проверки по требованию** с

помощью бегунка измените установленный уровень антивирусной защиты на *рекомендуемый*.

### **См. также:**

Защита [компьютера](#page-50-0) по умолчанию Настройка режима [постоянной](#page-51-0) защиты Настройка режима проверки по [требованию](#page-53-0)

# **ЗАО "Лаборатория Касперского"**

WWW: <http://www.kaspersky.ru>

# **Часто задаваемые вопросы**

В данной главе мы осветим наиболее распространенные вопросы пользователей по установке, настройке и работе Антивируса Касперского и постараемся ответить на них наиболее подробно.

*Вопрос: возможно ли использование Антивируса Касперского 5.0 с антивирусными продуктами других производителей?*

Во избежание конфликтов мы рекомендуем удалять антивирусные продукты сторонних производителей до установки Антивируса Касперского.

*Вопрос: Антивирус Касперского не проверяет файл повторно. Почему?*

Действительно Антивирус Касперского не проверяет повторно файлы, которые не изменились с момента последней проверки.

Это возможно благодаря применению новых технологий iChecker и iStreams. Для реализации технологии используется база контрольных сумм объектов и хранение контрольных сумм файлов в дополнительных потоках NTFS.

*Вопрос: почему Антивирус Касперского вызывает определенное снижение производительности компьютера и ощутимо нагружает процессор?*

Детектирование вирусов является вычислительной (математической) задачей, связанной с анализом структур, подсчетом контрольных сумм и

математическими преобразованиями данных. Поэтому основным ресурсом, который потребляется Антивирусом в процессе работы, является процессорное время. При этом каждый новый вирус, добавленный в антивирусную базу, увеличивает общее время проверки.

В отличие от других антивирусов, сокращающих время проверки путем исключения из антивирусных баз более сложных в обнаружении или более редких (например, в географическом отношении) вирусов, а также более сложных в анализе форматов файлов (например, pdf), Лаборатория Касперского считает, что задача Антивируса - обеспечивать реальную антивирусную безопасность пользователей.

Антивирус Касперского позволяет опытному пользователю ускорить антивирусную проверку путем отключения антивирусной проверки различных типов файлов. Однако не стоит забывать, что это приводит к снижению уровня безопасности.

Антивирус Касперского распознает более семисот форматов архивированных и сжатых файлов. Это очень важно для антивирусной безопасности, поскольку каждый из распознаваемых форматов может содержать исполняемый вредоносный код. Тем не менее, новая версия продукта работает быстрее, чем предыдущая, несмотря на ежедневное увеличение общего количества обнаруживаемых Антивирусом Касперского вирусов (около 30 новых вирусов в день), а также постоянное увеличение количества распознаваемых форматов. Это следствие использования новых уникальных технологий, разработанных в Лаборатории Касперского, таких как iChecker™ и iStreams™.

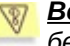

*Вопрос: зачем нужен лицензионный ключ? Может ли мой Антивирус работать без него?*

Без лицензионного ключа Антивирус Касперского не работает.

Если вы еще не решились на приобретение Антивируса Касперского, мы можем предоставить вам пробный ключ (Trial), который будет работать в течение двух недель или месяца. По истечении данного срока ключ будет заблокирован.

*Вопрос: что произойдет, когда истечет лицензия на использование продукта?*

По истечении срока действия лицензии на использование Антивируса Касперского продукт будет продолжать работу, но обновление антивирусных баз станет невозможным. Антивирус по-прежнему будет выполнять лечение зараженных объектов, но с использованием старых антивирусных баз.

При возникновении данной ситуации обратитесь за продлением лицензии в компанию, где был приобретен Антивирус Касперского или непосредственно в ЗАО "Лаборатория Касперского".

*Вопрос: мой Антивирус не работает. Что мне делать?*

Прежде всего, убедитесь, не описан ли метод решения вашей проблемы в данной документации, в частности в этом разделе, или на нашем сайте.

Также мы рекомендуем обратиться к фирме, где вы приобрели Антивирус Касперского, или написать письмо в Службу технической поддержки ([support@kaspersky.com](mailto:support@kaspersky.com)) или по адресу, указанному в информации о лицензионном ключе.

Чтобы ваш запрос был обработан как можно скорее:

- 1. В заголовке сообщения укажите операционную систему вашего компьютера, название продукта Лаборатории Касперского, который вы используете, и проблему. Например: **MS Windows 2000, Антивирус Касперского 5.0 Personal Pro, не работает обновление антивирусных баз**.
- 2. Пишите сообщения в виде plain text.
- 3. В начале сообщения укажите точную версию операционной системы, дистрибутива Антивируса Касперского и номер вашей лицензии.
- 4. Кратко, но наиболее понятно опишите проблему. Помните, что Служба поддержки на момент чтения вашего письма еще ничего не знает о вашей проблеме и сможет помочь вам, только полностью поняв и воспроизведя ее.
- 5. Отправьте в Службу технической поддержки следующие данные, предварительно запаковав их в один архив:
	- ∘ файл отчета Антивируса (см. раздел Работа с отчетами);
- 6. лицензионный ключ.
- Обязательно укажите в письме о наличии:
	- SCSI-контроллера;
- очень старой или новой марки процессора, нескольких процессоров;
- памяти меньше, чем 64 МБ или больше 2 ГБ.

Еще несколько лет назад вирусы передавались на дискетах и для защиты компьютера достаточно было установить антивирусную программу и изредка обновлять антивирусные базы. Но последние вирусные эпидемии распространялись по миру всего за несколько часов, и установленный Антивирус со старыми базами может оказаться бессилен перед новой угрозой. Для того чтобы не стать жертвой новых вирусов, необходимо обновлять антивирусные базы ежедневно.

Лаборатория Касперского с каждым годом увеличивает частоту обновления антивирусных баз. Сейчас они обновляются каждый час.

Дополнительной функцией является задача обновления программных модулей Антивируса, в которых исправляются обнаруженные уязвимости или предоставляются новые функциональные возможности.

*Вопрос: что изменилось в сервисе обновления в версии 5.0?*

В продуктовой линейке версии 5.0 Лаборатории Касперского представлен новый сервис обновления. Разработка велась в соответствии с пожеланиями пользователей и маркетинговыми требованиями. Кроме того, стояла задача повысить технологичность всей процедуры обновлений, начиная с их подготовки в Лаборатории Касперского и заканчивая обновлением файлов у пользователей.

Преимущества нового сервиса обновления:

*Дозагрузка файлов при разрыве соединения*. Теперь не нужно повторно скачивать уже полученные

обновления после восстановления соединения.

- *Двукратное уменьшение размера кумулятивного обновления.* Кумулятивное обновление содержит в себе всю антивирусную базу, поэтому размер кумулятива значительно превышает размер обычного обновления. В новом сервисе применена специальная технология, позволяющая использовать уже имеющиеся антивирусные базы для кумулятивного обновления.
- *Ускорение загрузки из интернета.* Антивирус Касперского выбирает сервер обновления Лаборатории Касперского, расположенный в вашем регионе. Кроме того, нагрузка на сервера распределяется в соответствии с их производительностью, то есть вы не попадете на перегруженный сервер, в то время как другой сервер будет простаивать.
- *Применение "черных списков" ключей.* Это позволяют исключить обновление для пользователей, не имеющих лицензии на использование Антивируса Касперского. В результате лицензированные пользователи не страдают от перегруженности серверов обновлений.
- *Для корпоративных продуктов реализована возможность создания локального сервера обновлений.* Такая функция востребована для организаций, где в одной локальной сети объединены компьютеры, защищенные приложениями Лаборатории Касперского. В этом случае любой компьютер может быть превращен в сервер обновлений, который будет получать обновления из интернета, помещать их в локальный каталог и предоставлять к ним доступ другим компьютерам сети.

Все антивирусные базы имеют уникальную подпись, и при обращении к базам Антивирус Касперского проверяет ее. Если подпись не соответствует присвоенной в Лаборатории Касперского, и дата баз более поздняя, чем день окончания лицензии на использование продукта, Антивирус Касперского не будет использовать такие базы.

*Вопрос: я использую прокси-сервер и у меня не работает обновление. Что делать?* Недоступность получения обновлений при работе через прокси-сервер может быть вызвана следующими причинами:

Неправильные сетевые настройки.

При настройке сервиса обновления есть два пути установки сетевых настроек: использование настроек MS Internet Explorer или использование индивидуальных настроек. Сервис обновления не всегда корректно использует настройки MS Internet Explorer, а именно в случаях:

- на компьютере не настроен интернет;
- настройки MS Internet Explorer не доступны, если не залогинен ни один пользователь;
- прокси-сервер требует авторизации.
- Использование прокси-сервера, тип которого не поддерживается сервисом обновления Антивируса Касперского.

Сервис обновления не работает через Kerio WinRoute, так

как WinRoute не полностью реализует протокол http 1.0. В данном случае рекомендуется использовать любой другой прокси-сервер.

Также сервис обновления не работает по протоколу ftp через Microsoft ISA Server. В данном случае рекомендуется производить обновления с серверов Лаборатории Касперского по протоколу http.

## **ЗАО "Лаборатория Касперского"**

WWW: <http://www.kaspersky.ru>

### *Ф*

**Файл настроек** – файл, в котором хранятся основные настройки программы. Можно экспортировать (сохранять) настройки в файл и импортировать (загружать) из файла.

# **ЗАО "Лаборатория Касперского"**

WWW: <http://www.kaspersky.ru>

# *Х*

**Хакерские утилиты** (*Hack Tools*) – программное обеспечение, которое используется злоумышленниками в собственных целях для проникновения на ваш компьютер. К ним относятся различные нелегальные сканеры уязвимостей, программы для взлома паролей, прочие виды программ для взлома сетевых ресурсов или проникновения в атакуемую систему.

## **ЗАО "Лаборатория Касперского"**

WWW: <http://www.kaspersky.ru>

# <span id="page-35-0"></span>**Контекстное меню**

Если вы нажмете правой клавишей мыши в системной панели по значку приложения, откроется контекстное меню, состоящее из следующих пунктов:

**Открыть Антивирус Касперского...** - открыть главное окно программы на закладке **Защита**. Продублировать данное действие вы можете, дважды щелкнув левой кнопкой мыши по значку программы в системной панели.

**Проверить Мой Компьютер на вирусы** - запустить полную проверку компьютера на присутствие вирусов в соответствии с установленным уровнем защиты.

**Обновить антивирусные базы** - запустить обновление антивирусных баз.

**Запущенные задачи** – список задач, выполняемых по расписанию. Данный пункт появляется в контекстном меню в момент, когда выполняется какая-либо задача по расписанию (подробнее см. раздел Список задач [пользователя](#page-55-0) ).

**Включить постоянную защиту / Выключить постоянную защиту** - включить или отключить постоянную защиту вашего компьютера. В зависимости от того, включена или нет постоянная защита, меняется вид значка программы. Если вы отключили постоянную защиту из контекстного меню, то после перезагрузки операционной системы она вновь будет включена.

Данный пункт меню доступен только для администратора Антивируса Касперского, обычный пользователь не может включать/ отключать постоянную защиту компьютера.

**О программе** - показать справочное окно с информацией об Антивирусе Касперского 5.0 для Windows Workstations.
**Перейти в режим пользователя / Перейти в режим администратора** (только при использовании MS Windows 98) перейти соответственно к интерфейсу офисного пользователя или расширенному интерфейсу администратора. При выборе пункта **Перейти в режим администратора** появляется диалоговое окно, в котором требуется ввести пароль администратора антивирусной безопасности.

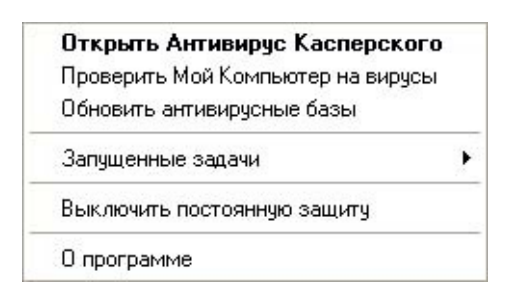

Контекстное меню

При использовании операционной системы MS Windows 98/ME в контекстное меню будет добавлен еще один пункт: **Перейти в режим пользователя / Перейти в режим администратора**.

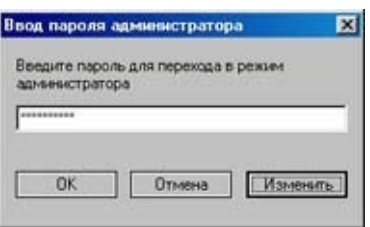

Ввод пароля администратора

С его помощью вы можете перейти соответственно к интерфейсу пользователя или расширенному интерфейсу администратора. При выборе пункта **Перейти в режим администратора** появляется диалоговое окно, в котором требуется ввести пароль администратора антивирусной безопасности (пароль задается при установке приложения (подробнее см. раздел Ввод пароля [администратора](#page-1-0) ).

Если вы по какой-либо причине не добавили пароль администратора при установке Антивируса Касперского или добавили, но хотите изменить его, в окне ввода пароля нажмите на кнопку **Изменить**. В открывшемся окне заполните необходимые поля.

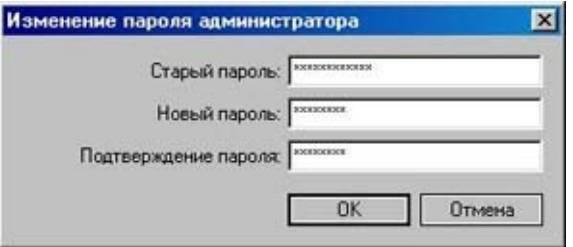

Изменение пароля администратора

**ЗАО "Лаборатория Касперского"**

WWW: <http://www.kaspersky.ru>

# <span id="page-38-0"></span>**Настройка расписания**

На закладке **Расписание** вы можете задать условия автоматического запуска задачи. Для этого установите флажок $\mathrel{\sqsubseteq}$ **Запускать задачу по расписанию**. Если флажок не установлен, запускать задачу придется вручную.

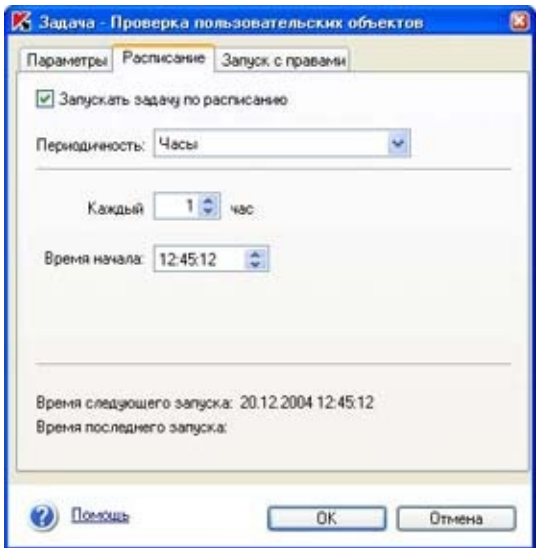

Создание новой задачи. Закладка **Расписание**

В поле **Периодичность** выберите, с какой периодичностью будет выполняться задача. Возможны следующие варианты: *часы*, *дни*, *недели, при запуске приложения*. В зависимости от выбранного варианта центральная часть окна с полями для ввода данных будет изменять свой вид:

*Часы*: задача запускается на выполнение по расписанию с периодичностью в несколько часов. Установите частоту (в часах), а также дату и время первого запуска.

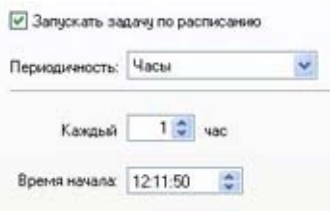

Настройка расписания с периодичностью в часы

*Дни*: задача запускается на выполнение по расписанию с периодичностью в несколько дней. Установите частоту (в днях) и время запуска.

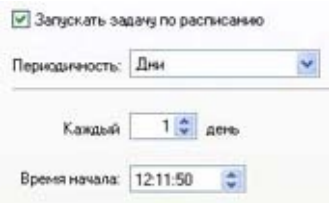

Настройка расписания с периодичностью в дни

*Недели*: задача запускается на выполнение по расписанию с периодичностью в несколько недель. Установите частоту запуска (в неделях), выберите день недели и время запуска.

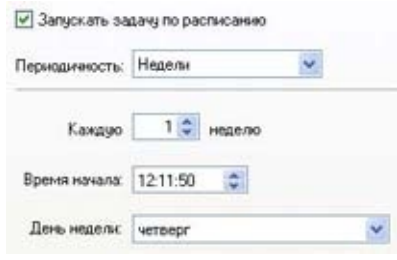

Настройка расписания с периодичностью в недели

*При запуске приложения*: задача запускается на выполнения сразу после запуска Антивируса Касперского.

## **ЗАО "Лаборатория Касперского"**

WWW: <http://www.kaspersky.ru>

### Закладка *Настройка*

Закладка **Настройка** позволит вам оценивать состояние настроек программы, не углубляясь непосредственно в сами настройки, создавать пользовательские задачи и управлять ими, устанавливать и редактировать основные параметры работы Антивируса Касперского, а также устанавливать дополнительные пользовательские настройки.

Дополнительные настройки позволяют вам расширять функциональность продукта по сравнению с заданной по умолчанию.

В правой части закладки приведены статусы текущего состояния настроек постоянной защиты, полной проверки и автоматического обновления антивирусных баз с подробными комментариями, а также советы по редактированию некоторых настроек. Например, если обновление антивирусных баз до сих пор выполнялось по вашему требованию, то программа предложит вам автоматизировать процесс загрузки обновлений путем формирования расписания запуска данной задачи.

Посредством гиперссылок левой части закладки вы можете перейти к установке и редактированию параметров постоянной защиты вашего компьютера, полной проверки, обнаружения потенциально опасных программ, обновления антивирусных баз, а также исключения из защиты ряда программных процессов.

Здесь же вы можете настроить параметры карантина и резервного хранилища, установить дополнительные настройки Антивируса Касперского, а также создать пользовательские задачи, настроить для них расписание запуска и управлять ими.

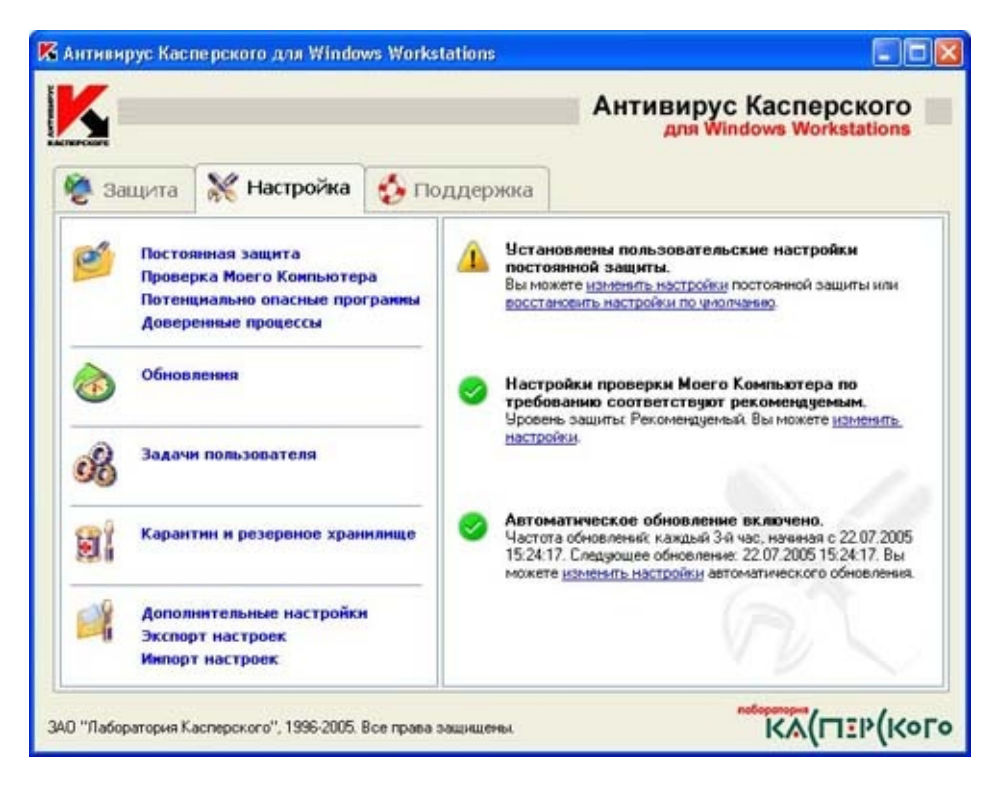

#### Закладка **Настройка**

## **ЗАО "Лаборатория Касперского"**

WWW: <http://www.kaspersky.ru>

## <span id="page-43-0"></span>Настройка исключений из проверки файловой системы

В окне, которое открывается по кнопке [Подробно](#page-58-0) вы можете настроить исключения объектов из проверки файловой системы, разрешить/запретить использование технологий iChecker™, iStreams™, установить ограничение на время проверки файла.

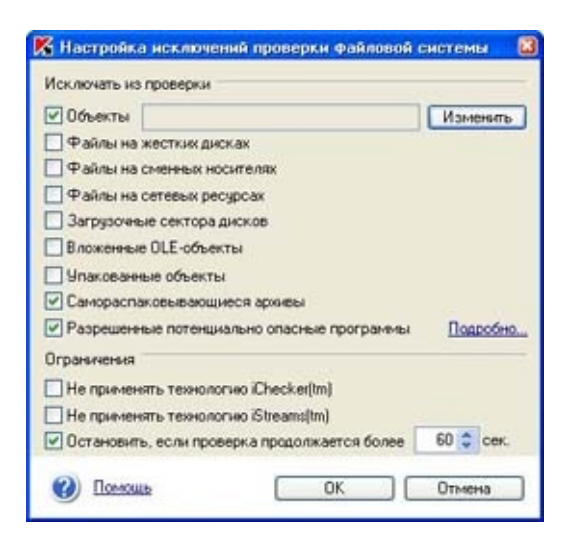

Настройка исключений из проверки файловой системы

В разделе **Исключать из проверки** установите флажки для объектов, которые не будут проверяться в режиме постоянной защиты.

Для исключения из проверки потенциально опасных программ, разрешенных на вашем компьютере, установите флажок **Разрешенные потенциально опасные программы**. Просмотреть список разрешенных программ или изменить параметры обнаружения можно в окне, открывающемся по гиперссылке Подробно (подробнее см. раздел Обнаружение [потенциально](#page-12-0) опасных программ ).

Для перехода к окну формирования списка исключений установите флажок **Объекты** и нажмите на кнопку **Изменить**. В открывшемся окне отредактируйте список исключений с помощью кнопок **Добавить**, **Редактировать** и **Удалить**.

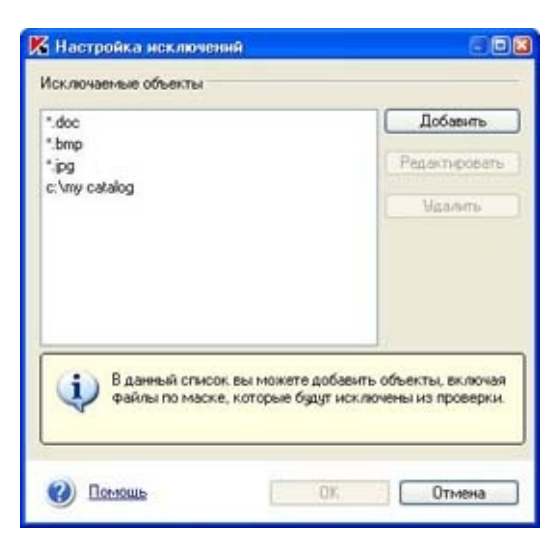

Настройка исключений из проверки файловой системы

При нажатии на кнопку **Добавить** открывается стандартное окно выбора файла, где необходимо указать каталог, папку или файл для исключения их из проверки. В поле **Имя файла** возможен ввод объектов по маске.

При добавлении объектов по маске допускается одновременный ввод<br>неско<u>льких масок, разделенных</u> нескольких масок, разделенных "пробелом". Если "пробелы" **Примеры разрешенных масок исключений:**

- содержатся в имени файла, необходимо вводить имя в кавычках. Маски без путей:
- **\*.exe** все файлы с маской *\*.exe*
- **\*.ex?** все файлы с маской *\*.ex?*
- **test** все файлы с именем *test*
- Маски с абсолютными путями:
	- **C:\dir\\*.\*** все файлы в каталоге *C:\dir\*
- **C:\dir\\*.exe** все файлы с маской *\*.exe* в каталоге *C:\dir\*
- **C:\dir\\*.ex?** все файлы с маской *\*.ex?* в каталоге *C:\dir\*
- **C:\dir\test** только файл *C:\dir\test*
- **C:\dir\** все файлы в каталоге *C:\dir\* и всех её подкаталогах
- Маски с относительными путями:
	- **dir\\*.\*** все файлы во всех каталогах *dir\*
- **dir\test** все файлы *test* во всех каталогах *dir\*
- **dir\\*.exe** все файлы с масками *\*.exe* во всех каталогах *dir\*
- **dir\\*.ex?** все файлы с масками *\*.ex?* во всех каталогах *dir\*
- **dir\** все файлы во всех каталогах *dir\* и всех их подкаталогах
- В масках **\*.ex?**, **C:\dir\\*.ex?**, **dir\\*.ex?** вместо знака вопроса может быть использован любой символ. Запрещен ввод масок состоящих только из символов **?** <sup>и</sup> \*.

**Не применять технологию iChecker**Ф**, Не применять технологию iStreams**Ф - не использовать технологии ускорения антивирусной проверки.

**Остановить, если проверка продолжается более, сек.** - установить ограничение на время проверки файла (в сек.).

#### **ЗАО "Лаборатория Касперского"**

WWW: <http://www.kaspersky.ru>

# **Дополнительные настройки**

Помимо настройки параметров конкретных задач есть еще общие и сервисные параметры Антивируса Касперского. Для перехода в окно настройки дополнительных параметров в левой части закладки **Настройка** воспользуйтесь гиперссылкой Дополнительные настройки и выполните необходимые настройки:

**Отображать интерфейс приложения** – разрешить запуск интерфейса Антивируса Касперского при старте операционной системы. Если вы снимите флажок, изменения вступят в силу только после перезагрузки компьютера.

**Показывать всплывающие сообщения** - разрешить вывод на экран всех сообщений, сопровождающих работу Антивируса Касперского. Мы не рекомендуем вам отключать этот режим, поскольку во время работы программы зачастую требуется ответ пользователя при обработке объектов.

**Отображать интерфейс приложения** – разрешить запуск интерфейса Антивируса Касперского при старте операционной системы. Если вы снимите флажок, изменения вступят в силу только после перезагрузки компьютера.

**Отображать в системной панели выполнение антивирусной проверки** - разрешить анимацию значка Антивируса Касперского в системной панели при выполнении задач антивирусной проверки.

**Записывать в отчет все сообщения** - разрешить фиксирование в подробном отчете сообщений информационного характера.

**Хранить отчет не более** ... дней. По умолчанию срок хранения отчетов равен тридцати дням. Вы можете отредактировать срок хранения, для этого введите число в расположенном справа поле.

В приложении реализована поддержка режима APMI (интерфейс усовершенствованного управления питанием аккумулятора) для работы на портативных компьютерах. При включении данной функциональности не производится запуск запланированных антивирусных задач, если индикатор заряда аккумулятора находится ниже указанного вами уровня. Данная настройка производится в разделе **Режим экономии питания аккумулятора**:

**Не запускать проверку по расписанию, если заряд менее, %** - установите флажок для отмены запуска задач при работе на портативном компьютере, если уровень заряда аккумулятора ниже допустимого. помощью бегунка или в поле справа введите значение

допустимого уровня заряда аккумулятора (в процентах), ниже которого запуск запланированных антивирусных задач производиться не будет.

**Запускать приложение при следующей перезагрузке компьютера** - разрешить запуск Антивируса Касперского при старте операционной системы.

#### Настоятельно рекомендуем вам не отключать работу Антивируса Касперского, поскольку это может привести к заражению вашего компьютера.

В поле **Служба технической поддержки** представлен электронный адрес Службы технической поддержки Лаборатории Касперского. Адрес проставляется автоматически при установке приложения. Вы можете изменить его, если при покупке Антивируса вам был

предоставлен другой электронный адрес.

При проверке почтовых ящиков в ходе выполнения задачи **Проверка Моего Компьютера** может возникать ошибка с завершением работы Антивируса Касперского. При возникновении ошибки мы рекомендуем исключить почтовые ящики из проверки. Для этого установите флажок **Отключать проверку почты для задачи Проверка Моего Компьютера** в разделе **Устранение неисправностей**. Для проверки входящей и исходящей почты [используйте](#page-60-0) задачу [постоянной](#page-62-0) защиты почты либо создайте отдельную задачу проверки почтовых ящиков.

Кроме того вы можете регулировать нагрузку на процессор при выполнении задач проверки по требованию. Для этого установите флажок **Устанавливать ограничение на загрузку процессора** и с помощью бегунка или в поле справа укажите предельное значение нагрузки (в процентах). Рекомендуемое значение, полученное в ходе тестирования, составляет 30%. Уменьшение значения ведет к более продолжительному времени проверки и передаче ресурсов приложениям пользователя.

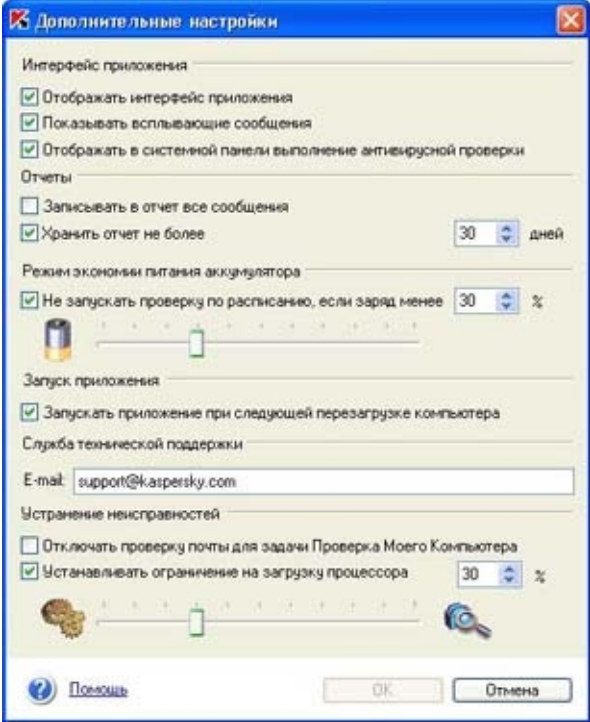

## **ЗАО "Лаборатория Касперского"**

WWW: <http://www.kaspersky.ru>

## **Защита компьютера без дополнительных настроек**

Антивирусная защита начинает действовать сразу же после установки приложения на компьютер, используя настройки по умолчанию. Данные настройки рекомендованы экспертами Лаборатории Касперского для обеспечения оптимальной защиты вашего компьютера.

Кроме того реализована возможность быстрого изменения настроек благодаря выбору одного из трех уровней защиты, предопределенных экспертами Лаборатории: *максимальная защита*, *рекомендуемый*, *максимальная скорость*.

**См. также:**

Настройки по [умолчанию](#page-64-0)

Уровни [антивирусной](#page-68-0) защиты

### **ЗАО "Лаборатория Касперского"**

WWW: <http://www.kaspersky.ru>

# **Настройка режима постоянной защиты**

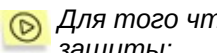

*Для того чтобы посмотреть или изменить настройки режима постоянной защиты:*

1. Воспользуйтесь гиперссылкой Постоянная защита в левой части закладки **Настройка**.

В открывшемся окне **Настройка постоянной защиты** вы можете изменить установленный уровень антивирусной защиты или произвести детальную настройку выбранного уровня.

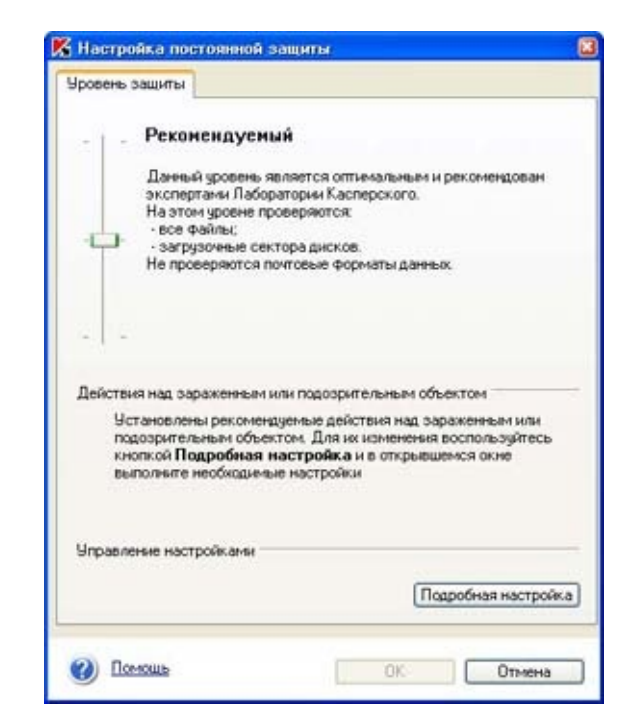

Выбор уровня защиты постоянной защиты

#### **См. также:**

Выбор уровня [антивирусной](#page-71-0) безопасности режима постоянной защиты Подробная настройка режима [постоянной](#page-72-0) защиты

## **ЗАО "Лаборатория Касперского"**

WWW: <http://www.kaspersky.ru>

## **Настройка режима проверки по требованию**

*Для того чтобы посмотреть или изменить настройки режима проверки компьютера по требованию:*

1. Воспользуйтесь гиперссылкой Проверка Моего Компьютера в левой части закладки **Настройка**. При этом откроется окно параметров задачи полной проверки компьютера. Для перехода к окну управления настройками нажмите на кнопку **Настройка проверки**.

В открывшемся окне **Настройка проверки по требованию** вы можете изменить установленный уровень антивирусной защиты и произвести детальную настройку.

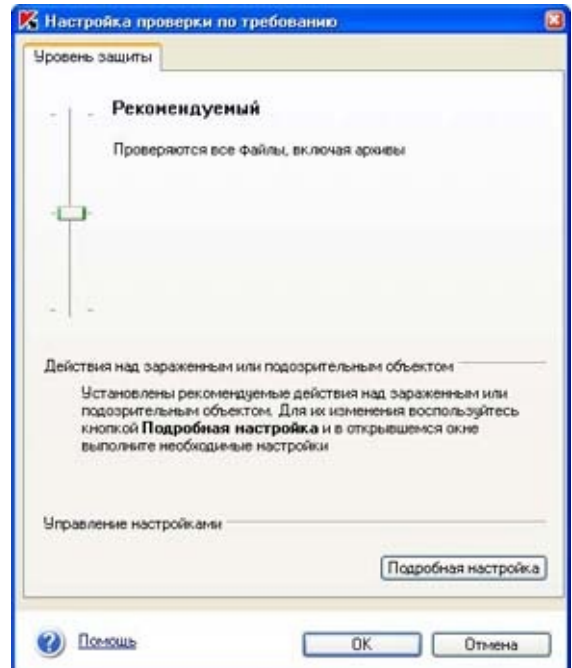

Выбор уровня защиты проверки по требованию

**См. также:**

Выбор уровня [антивирусной](#page-73-0) безопасности режима проверки по требованию

## **ЗАО "Лаборатория Касперского"**

WWW: <http://www.kaspersky.ru>

## **Список задач пользователя**

Для того чтобы просмотреть список задач, воспользуйтесь гиперссылкой Задачи пользователя в левой части закладки **Настройка**. По гиперссылке открывается окно **Список задач пользователя**, содержащее список всех задач для данного компьютера.

В случае, если используется удаленное управление Антивирусом, в список задач будут добавлены локальные и групповые задачи, созданные через Kaspersky Administration Kit . Управление локальными задачами аналогично управлению задачами, созданными пользователем: их можно запускать, удалять, изменять настройки. Групповые задачи нельзя запускать, удалять, изменение их настроек также недоступно; управление данными задачами осуществляется только через программу Kaspersky Administration Kit.

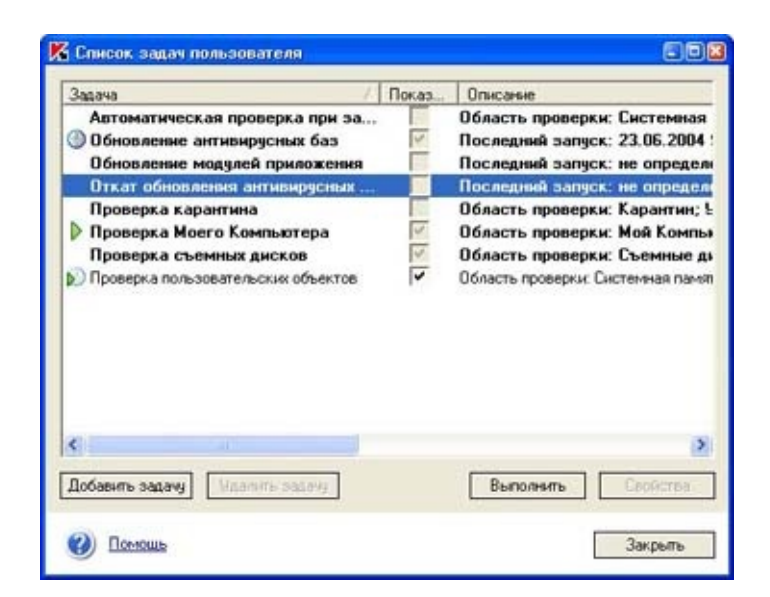

Список задач пользователя

Системные задачи и групповые задачи, созданные через Kaspersky Administration Kit, выделены в списке жирным шрифтом.

Для каждой задачи списка дано краткое описание: область проверки, уровень защиты, дата следующего запуска. Каждая задача имеет флажок **Показывать в главном окне**, контролирующий ее отображение на закладке **Защита**. Если флажок установлен, задача будет видна пользователю рабочей станции в левой части закладки и он сможет запускать ее на выполнение.

Слева от имени задачи могут появляться, в зависимости от ситуации, следующие значки:

> - для данной задачи настроено расписание, согласно которому она будет автоматически выполняться.

**• задача запущена пользователем и выполняется в** настоящий момент.

- задача запущена по расписанию и выполняется в настоящий момент.

Под списком задач расположены кнопки управления, с помощью которых вы можете: создавать новые задачи, удалять задачи из списка, запускать их на выполнение, просматривать или изменять параметры и расписание для задач. Для выполнения какого-либо из перечисленных действий выберите задачу из списка и нажмите на соответствующую кнопку.

Для того чтобы удалить задачу из списка, вам необходимо выбрать ее и нажать на кнопку **Удалить задачу**. Однако помните, что вы можете удалить из списка только те задачи, которые были добавлены вручную. Системные задачи, а также групповые задачи, созданные через Kaspersky Administration Kit, удалить нельзя.

Для того чтобы запустить задачу на выполнение, выберите ее из списка и нажмите на кнопку **Выполнить**. При этом появится окно, информирующее о ходе выполнения задачи.

При выполнении какой-либо задачи по расписанию в контекстном

меню появляется пункт **Запущенные задачи**. При выборе данного пункта раскрывается подменю со списком задач, запущенных по расписанию в данный момент. Для просмотра окна процесса проверки выберите задачу из списка.

Для просмотра или редактирования свойств задачи воспользуйтесь кнопкой **Свойства** или дважды щелкните левой кнопкой мыши на имени задачи в списке.

Для системных задач вы можете просмотреть информацию об объектах, проверяемых в ходе выполнения данной задачи. Для пользовательских задач вы можете выбрать/изменить имя задачи, добавить/отредактировать список объектов, проверяемых при выполнении задачи, и перейти к настройке параметров.

### **ЗАО "Лаборатория Касперского"**

WWW: <http://www.kaspersky.ru>

## <span id="page-58-0"></span>Проверка файловой системы

В режиме постоянной защиты Антивирус анализирует обращения к файловой системе компьютера на наличие вредоносного кода.

Настройка постоянной защиты файловой системы производится в окне **Настройка постоянной защиты** на закладке **Файлы**.

В окне вы можете включить/отключить режим постоянной защиты файловой системы, определить объекты проверки, а также действия, которые будут выполняться при обнаружении зараженных или подозрительных объектов, настроить исключения.

**Включить постоянную защиту файловой системы**. По умолчанию защита включена. Снимите флажок для отключения режима постоянной защиты объектов файловой системы.

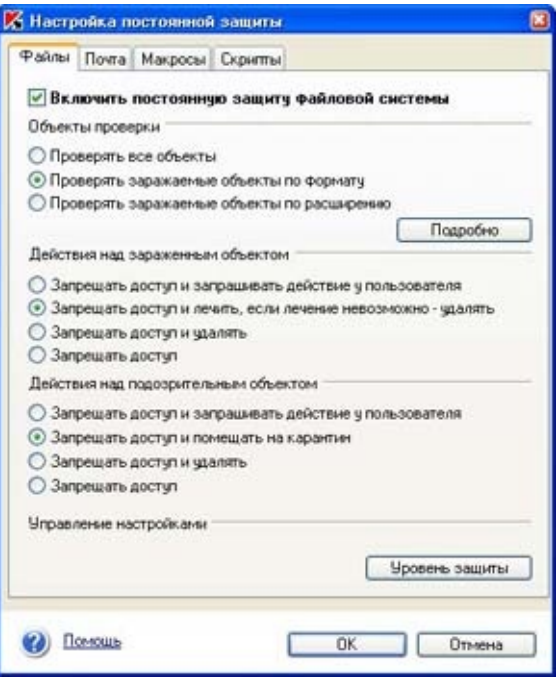

Параметры задачи защиты объектов файловой системы

#### **См. также:**

Объекты проверки [файловой](#page-75-0) системы и действия над ними Настройка [исключений](#page-43-0) из проверки файловой системы

## **ЗАО "Лаборатория Касперского"**

WWW: <http://www.kaspersky.ru>

### <span id="page-60-0"></span>Проверка почты

В режиме постоянной защиты Антивирус анализирует запросы на получение и отправку электронных сообщений, предотвращает попадание вредоносного кода в ваш почтовый ящик, а также отправку подозрительных или зараженных объектов вашим адресатам.

Антивирус Касперского выполняет:

перехват входящей и исходящей почты по протоколам SMTP и POP3 для любых почтовых клиентов;

перехват входящей и исходящей почты при работе под управлением почтового клиента MS Outlook по любым используемым им почтовым протоколам;

обнаружение подозрительных и зараженных объектов, как в теле сообщения, так и в присоединенных объектах любого уровня вложенности.

При проверке почты по умолчанию действуют настройки рекомендуемого уровня антивирусной защиты, при котором проверяются:

входящая почта по протоколу POP3;

присоединенные архивы и файлы почтовых форматов.

#### **© Обратите внимание, что по умолчанию НЕ проверяется** исходящая почта по протоколу SMTP.

Изменить статус проверки почтовых сообщений можно в окне **Настройка постоянной защиты** на закладке **Почта**.

**Включить постоянную защиту почты**. По умолчанию проверка включена. Снимите флажок для отключения постоянной проверки почты.

В разделах **Проверять входящую почту** и **Проверять исходящую почту** вы можете включать/исключать из проверки входящую и исходящую почту по всем протоколам, которые использует MS Outlook, а также по протоколам SMTP, POP3 для остальных почтовых клиентов.

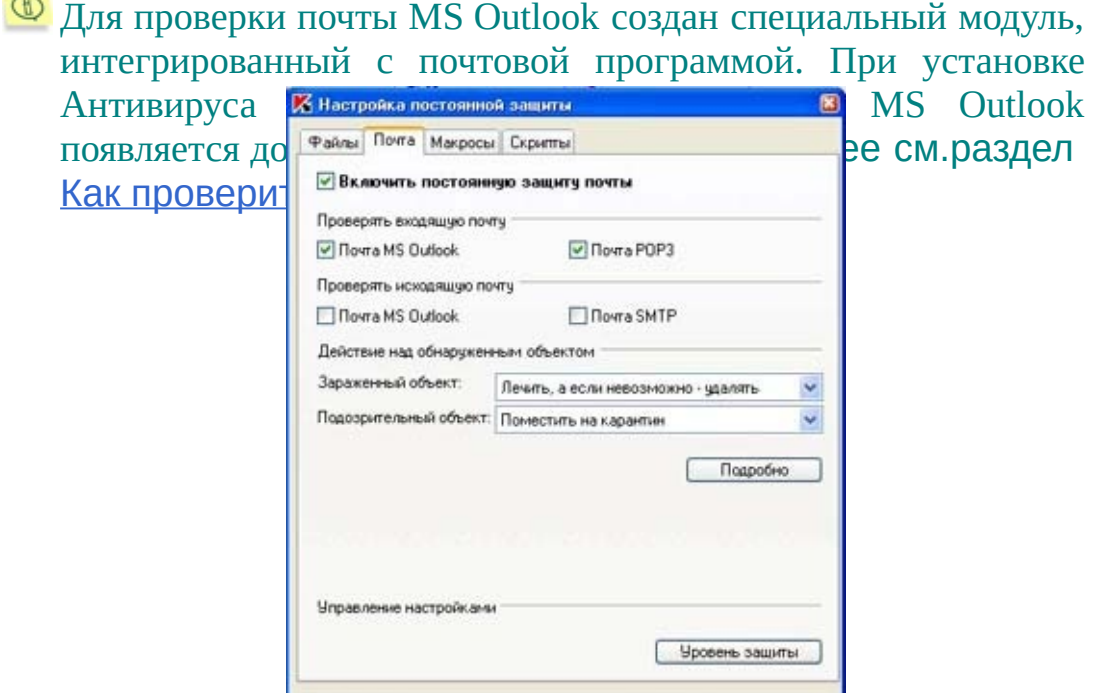

#### Парметры задачи защиты почты

ОК Отмена

#### **См. также:**

 $\sim$ 

Объекты проверки почты и [действия](#page-79-0) над ними Настройка [исключений](#page-80-0) из проверки почты Как [проверить](#page-77-0) почту MS Outlook

(C) **Помощь** 

#### **ЗАО "Лаборатория Касперского"**

WWW: <http://www.kaspersky.ru>

# <span id="page-62-0"></span>**Создание новой задачи**

Для создания новой пользовательской задачи воспользуйтесь кнопкой **Добавить задачу**, при этом откроется окно, [содержащее](#page-19-0) закладки: **Параметры**, **[Расписание](#page-38-0)** и **Запуск с правами**.

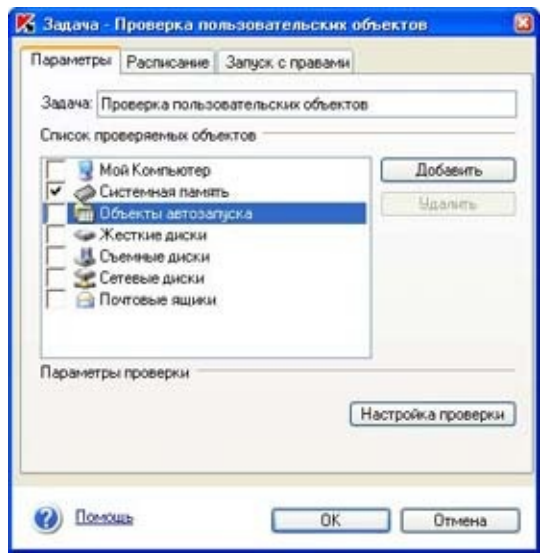

Создание новой задачи. Закладка **Параметры**

На закладке **Параметры** введите имя новой задачи в поле **Задача**. В разделе **Список проверяемых объектов** сформируйте список объектов, подлежащих проверке при запуске данной задачи, для этого используйте кнопки **Добавить**, **Удалить**. Вы можете изменить настройки режима проверки по требованию, воспользовавшись кнопкой **Настройка проверки** (подробнее см. раздел Режим проверки по [требованию\).](#page-82-0)

## **ЗАО "Лаборатория Касперского"**

## <span id="page-64-0"></span>**Настройки по умолчанию**

Настройки по умолчанию определены для каждой из задач антивирусной защиты:

#### **ПОСТОЯННАЯ ЗАЩИТА В РЕЖИМЕ МОНИТОРИНГА**

Для режима постоянной защиты по умолчанию установлен *рекомендуемый уровень* со следующими настройками:

- анализу подлежат только файлы, подверженные заражению, открываемые на чтение, запись и исполнение, а именно:
- файлы жестких и сменных дисков, загрузочные сектора;
- файлы сетевых дисков;
- упакованные файлы, OLE-объекты и дополнительные потоки NTFS.
- не проверяются самораспаковывающиеся архивы;
- используются технологии iChecker™, iStreams™;

при обнаружении зараженного объекта Антивирус выполняет попытку лечения, если лечение невозможно - удаляет объект, при этом сохраняет копию объекта в резервном хранилище; при обнаружении подозрительного объекта - помещает на карантин;

при обнаружении потенциально опасной программы Антивирус Касперского блокирует ее выполнение и фиксирует информацию в отчете;

- проверяется электронная почта:
	- включена проверка входящих сообщений по протоколу

POP3, проверка файлов в архивах;

отключена проверка исходящей почты по протоколу SMTP;

проверяются макрокоманды VBA, использующиеся в том числе приложениями Microsoft Office; при обнаружении подозрительной макрокоманды Антивирус блокирует ее выполнение;

проверяются скрипты VBScript и JavaScript, обрабатываемые модулем обработки скриптов операционной системы. При обнаружении подозрительного скрипта Антивирус блокирует его выполнение.

#### **ПРОВЕРКА ПО ТРЕБОВАНИЮ**

Для задачи полной антивирусной проверки по умолчанию установлен *рекомендуемый уровень* защиты со следующими настройками:

- полная проверка по расписанию проводится каждую пятницу в 20.00;
- анализу подлежат:
	- все файлы, расположенные на жестких дисках, загрузочные сектора;
- объекты, находящиеся в ресурсах оперативной памяти, объекты автозапуска (startup-объекты), дополнительные потоки NTFS;
- упакованные файлы, архивы, самораспаковывающиеся архивы, OLE-объекты.
- используются технологии iChecker™, iStreams™;
- не проверяются почтовые базы данных, файлы почтовых текстовых форматов;

при обнаружении зараженного или подозрительного объекта Антивирус откладывает его обработку до завершения антивирусной проверки;

при обнаружении потенциально опасной программы Антивирус Касперского пропускает ее и фиксирует информацию в отчете.

#### **ОБНОВЛЕНИЕ АНТИВИРУСНЫХ БАЗ И ПРОГРАММНЫХ МОДУЛЕЙ**

Для задач обновления антивирусных баз и программных модулей предусмотрены следующие настройки по умолчанию:

обновление антивирусных баз производится по расписанию раз в 3 часа с момента установки Антивируса Касперского;

разрешено обновление антивирусных баз и получение срочных обновлений Антивируса.

#### **ИЗОЛЯЦИЯ ПОДОЗРИТЕЛЬНЫХ ОБЪЕКТОВ**

Для карантина предусмотрены следующие настройки по умолчанию:

- после каждого обновления антивирусных баз производится анализ объектов, находящихся на карантине;
- объем карантинного хранилища не ограничен;
- время хранения объектов в карантинном хранилище составляет 90 дней.

#### **СОХРАНЕНИЕ КОПИЙ ЗАРАЖЕННЫХ ОБЪЕКТОВ**

Перед выполнением лечения или удаления сохраняется копия объекта в хранилище резервного копирования. По умолчанию используются следующие настройки:

- объем резервного хранилища не ограничен;
- время хранения объектов в хранилище составляет 90 дней.

### **ЗАО "Лаборатория Касперского"**

WWW: <http://www.kaspersky.ru>

# <span id="page-68-0"></span>**Уровни антивирусной защиты**

Для удобства настройки параметров антивирусной защиты в программе существуют три уровня с предопределенными настройками:

**Максимальная защита** - уровень защиты компьютера, соответствующий максимально возможной защите при некотором снижении производительности системы.

**Рекомендуемый** - уровень антивирусной защиты, базирующийся на настройках, рекомендованных экспертами Лаборатории Касперского и обеспечивающих оптимальную защиту вашего компьютера.

**Максимальная скорость** - уровень защиты компьютера, при котором обеспечивается максимальная скорость работы при некотором снижении защиты.

При изменении параметров любого из уровней значение меняется на **Пользовательские настройки**. Это четвертый уровень антивирусной защиты с индивидуальными настройками пользователя.

В расположенной ниже таблице приведены значения настроек предопределенных уровней для задач постоянной защиты (**защита**) и проверки по требованию (**проверка**).

#### **Условные обозначения:**

- **+** настройка включена;
- **-** настройка отключена;
- **x** для данной задачи настройка не предусмотрена.

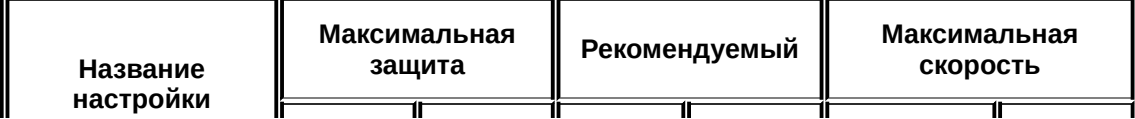

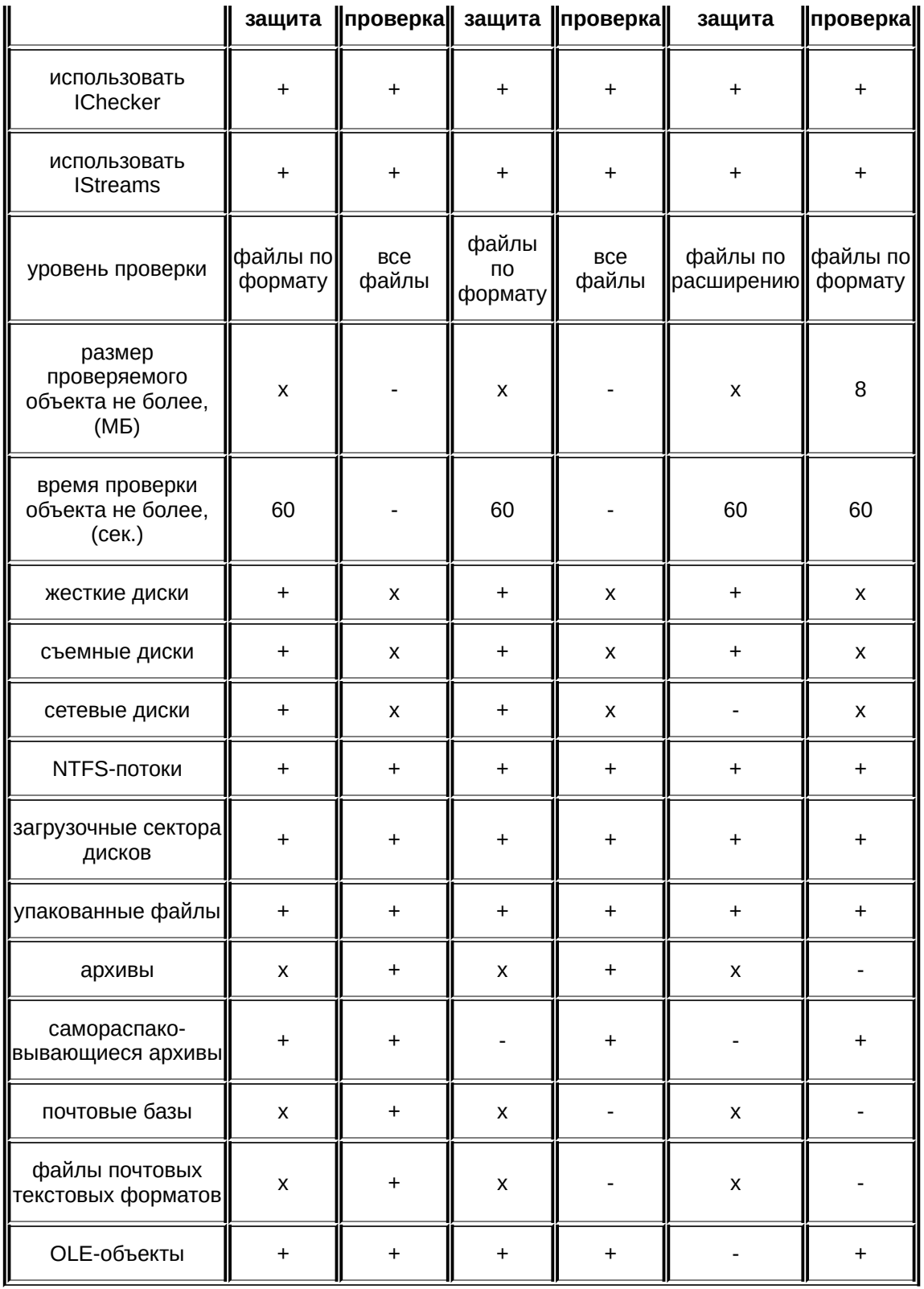

E

## **ЗАО "Лаборатория Касперского"**

WWW: <http://www.kaspersky.ru>

### <span id="page-71-0"></span>**Выбор уровня антивирусной безопасности режима постоянной защиты**

В разделе **Уровень защиты** с помощью ползунка установите один из трех уровней [антивирусной](#page-68-0) защиты.

По кнопке **Подробная настройка** открывается окно, где вы можете просмотреть настройки, соответствующие выбранному уровню, и на их основе произвести собственную настройку. При этом уровень защиты будет изменен на **Пользовательские настройки**.

По умолчанию во время постоянной защиты Антивирус функционирует в соответствии с рекомендуемыми настройками. Он блокирует доступ ко всем зараженным и подозрительным объектам, которые вы попытались открыть на чтение, запись и исполнение, и предпринимает попытку лечить зараженные объекты. Перед лечением создается резервная копия зараженного объекта. Если лечение невозможно, объекты автоматически удаляются.

### **ЗАО "Лаборатория Касперского"**

WWW: <http://www.kaspersky.ru>
## **Подробная настройка режима постоянной защиты**

По кнопке **Подробная настройка** открывается окно, на закладках которого вы можете произвести тонкую настройку параметров выбранного уровня антивирусной защиты.

Для определения пользовательских настроек режима постоянной защиты файловой системы, почты, офисных приложений, а также защиты от действия опасных скриптов выберите соответствующие закладки окна **Настройка постоянной защиты**.

**Подробное описание настройки данных параметров приведено в разделах:**

Проверка [файловой](#page-58-0) системы [Проверка](#page-60-0) почты Проверка [динамических](#page-83-0) скриптов VBScript и JavaScript [Проверка](#page-85-0) макросов

## **ЗАО "Лаборатория Касперского"**

WWW: <http://www.kaspersky.ru>

## **Выбор уровня антивирусной безопасности режима проверки по требованию**

В разделе **Уровень защиты** с помощью ползунка установите один из трех уровней [антивирусной](#page-68-0) защиты.

По кнопке **Подробная настройка** открывается окно , где вы можете посмотреть настройки, соответствующие выбранному уровню, и на их основе произвести собственную настройку. При этом уровень защиты будет изменен на **Пользовательские настройки**.

По умолчанию во время постоянной защиты Антивирус функционирует в соответствии с рекомендуемыми настройками.

#### **ЗАО "Лаборатория Касперского"**

WWW: <http://www.kaspersky.ru>

## **Подробная настройка режима проверки по требованию**

По кнопке **Подробная настройка** открывается окно **Настройки проверки по требованию**, где вы можете произвести детальную настройку параметров выбранного уровня антивирусной защиты.

В окне вы можете определить объекты проверки, а также установить тип действия, которое будет выполняться при обнаружении зараженных или подозрительных объектов, настроить исключения.

#### **См. также:**

Объекты проверки по [требованию](#page-87-0) и действия над ними Настройка исключений из проверки по [требованию](#page-90-0)

### **ЗАО "Лаборатория Касперского"**

WWW: <http://www.kaspersky.ru>

## Объекты проверки файловой системы и действия над ними

В разделе **Объекты проверки** выберите объекты, которые будут включены в проверку:

*Проверять все объекты* - анализировать все объекты файловой системы.

*Проверять заражаемые объекты по формату* - анализировать объекты, которые потенциально могут быть заражены; при проверке файла учитывается его внутренняя структура.

*Проверять заражаемые объекты по расширению* анализировать объекты, которые потенциально могут быть заражены; при проверке файла учитывается его расширение.

В разделах **Действия над зараженным/подозрительным объектом** выберите тип действия, которое будет применено при обнаружении данного объекта:

*Запрещать доступ и запрашивать действие у пользователя* - заблокировать доступ к зараженному или подозрительному объекту со стороны внешних приложений, вывести на экран запрос на выполнение действия над объектом по выбору пользователя.

*Запрещать доступ и лечить, если лечение невозможно удалять* - произвести лечение объекта; если объект не подлежит восстановлению - удалить его.

*Запрещать доступ и помещать на карантин* - перенести подозрительный объект на карантин для последующей  $\boldsymbol{A}$ ሟ፼#ħႾႡႳჇ*Ⴖ*ႹႾᲤႦႠႬႳჅ<del>Ⴚ</del>ႧႷႷႽႧႽႰႷႼႥႲႤჁႽႳႳჇႫႹႷႵႲႪႧႲႲႼႼႤႪႹႹႹႨႿ антивирусных байствия тановоенить вудея виздания копия вание в **Дабое атали в резервною торани ли ачестви** можете использовать такую копию для восстановления файла или для отправки на

экспертизу в Лабораторию Касперского.

*Запрещать доступ* - заблокировать доступ к зараженному или подозрительному объекту со стороны внешних приложений.

## **ЗАО "Лаборатория Касперского"**

WWW: <http://www.kaspersky.ru>

## Как проверить почту MS Outlook

Проверка почты MS Outlook осуществляется с помощью специального модуля, встроенного в MS Outlook. Он предназначен для проверки всей входящей почты (сообщений и вложенных объектов) перед прочтением и исходящей перед отправкой.

Для того чтобы открыть окно проверки почты в главном меню MS Outlook выберите пункт **Сервис → Параметры**. В окне **Параметры** перейдите на закладку **Антивирус Касперского**.

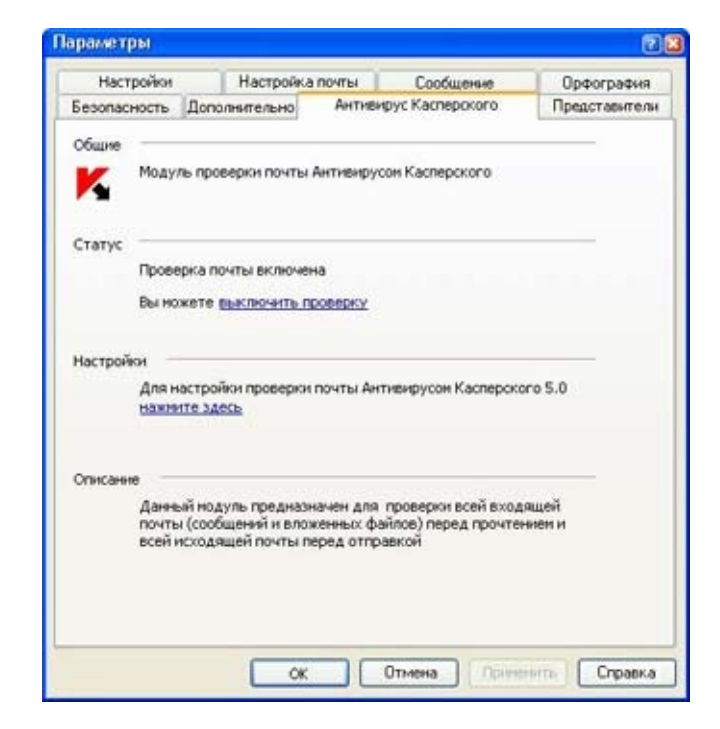

Закладка Антивируса Касперского в MS Outlook

В разделе **Статус** отображается статусная информация о состоянии модуля проверки почты. В зависимости от состояния возможны следующие сообщения:

*Проверка почты включена*. *Вы можете* выключить проверку. Данное сообщение появляется при условии, что Антивирус запущен и проверка почты MS Outlook

включена.

*Проверка почты выключена*. *Вы можете* включить проверку. Данное сообщение появляется в ситуации, когда Антивирус запущен, но отключена проверка почты MS Outlook. Режим проверки почты включается автоматически при нажатии на гиперссылку включить проверку.

*Проверка почты выключена*. *Для включения проверки почты необходимо, чтобы Антивирус Касперского для Windows Workstations был запущен и постоянная защита была включена* . Сообщение появляется в ситуации, когда Антивирус не запущен и отключена проверка почты MS Outlook.

Для настройки проверки почтовой системы воспользуйтесь гиперссылкой нажмите здесь в разделе **Настройки**. Если вы используете настройки одного из уровней защиты, откроется окно, в котором с помощью бегунка можно изменить уровень антивирусной защиты. Если вы работаете с пользовательскими настройками, откроется окно настройки постоянной защиты на закладке **Почта**.

Для пользователя рабочей станции в данном окне отображается только статус **Проверка почты включена/ отключена**. Область настройки при этом неактивна.

#### **ЗАО "Лаборатория Касперского"**

WWW: <http://www.kaspersky.ru>

## Объекты проверки почты и действия над ними

В разделе **Действие над обнаруженным объектом** выберите тип действия, которое будет применено при обнаружении зараженного или подозрительного объекта:

*Лечить, а если лечение невозможно - удалять* произвести лечение зараженного объекта; если объект не подлежит лечению - удалить его.

*Помещать на карантин* - перенести подозрительный объект в карантинный каталог для последующей дополнительной проверки с использованием обновленных антивирусных баз, восстановления, отправки на исследование в Лабораторию Касперского или удаления.

*Удалять* - удалить зараженный или подозрительный объект. При выборе данного действия для объекта будет создана копия и размещена в резервном хранилище. Вы можете использовать такую копию для восстановления файла или же для отправки на экспертизу в Лабораторию Касперского.

### **ЗАО "Лаборатория Касперского"**

WWW: <http://www.kaspersky.ru>

## Настройка исключений из проверки почты

В окне, открывающемся по кнопке **Подробно**, вы можете настроить исключения из проверки почты, установить значения почтовых портов SMTP, POP3, а также ввести некоторые ограничения.

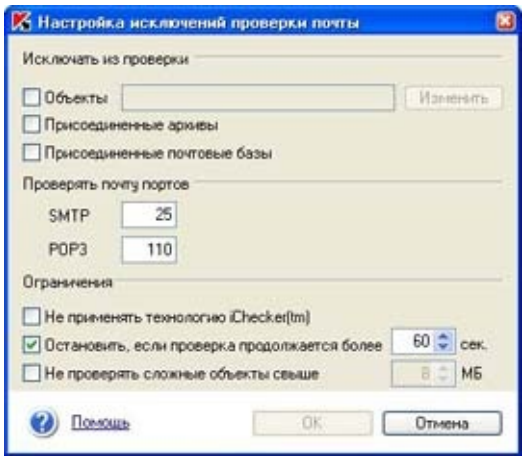

Настройка исключений проверки почты

В разделе **Исключать из проверки** установите флажки для исключения из проверки присоединенных почтовых баз, а также файлов в архивах.

Обратите внимание, что исключение из проверки **А присоединенных архивов не влияет на проверку** самораспаковывающихся архивов, которые проверяются всегда на всех уровнях вложенности.

Для перехода к окну формирования списка исключений установите нажмите на кнопку Изменить. Процедура добавления объектов ис **ГЧЬАМЛЕ ИЗН 1988 ПЕЛЕННАЙ ЛЕНЕЗОБЕ И СКЛЮ**АСТИРОВ И <u>проверки файлового системи из провер</u>

- **\*.exe** все файлы с маской *\*.exe*
- **\*.ex?** все файлы с маской *\*.ex?*
- **test** все файлы с именем *test*

Запрещен ввод масок с абсолютными и относительными путями, а также масок, состоящих только из символов **?** и \*.

В разделе **Проверять почту портов** установите значения для проверки почты по протоколам SMTP и POP3.

**Не применять технологию iChecker**Ф - не использовать технологию ускорения антивирусной проверки.

**Остановить, если проверка продолжается более... сек.** - установить ограничение на время проверки объекта почтовой системы (в сек.).

**Не проверять сложные объекты свыше... МБ.** установить ограничение на объем проверяемых составных объектов.

**ЗАО "Лаборатория Касперского"**

WWW: <http://www.kaspersky.ru>

## **Режим проверки по требованию**

*Анализ объектов по требованию* - режим работы приложения, предназначенный для проверки компьютера на присутствие вредоносного кода по запросу администратора или пользователя рабочей станции, лечения и удаления зараженных объектов и помещение на карантин подозрительных объектов.

#### **См. также:**

Как запустить проверку по [требованию](#page-92-0) Проверка объектов [средствами](#page-94-0) MS Windows Настройка режима проверки по [требованию](#page-53-0) [Проверка](#page-96-0) архивов Обработка [отложенных](#page-98-0) объектов

## **ЗАО "Лаборатория Касперского"**

WWW: <http://www.kaspersky.ru>

## <span id="page-83-0"></span>Проверка динамических скриптов VBScript и **JavaScript**

В режиме постоянной защиты Антивирус анализирует скрипты VBScript и JavaScript перед их выполнением модулем обработки скриптов операционной системы и предотвращает выполнение вредоносного кода.

По умолчанию данная настройка включена. Изменить статус проверки можно в окне **Настройка постоянной защиты** на закладке **Скрипты**.

**Включить постоянную проверку скриптов**. Снимите флажок для отключения режима постоянной проверки скриптов.

В разделе **Действия** выберите тип действия, которое будет применено при обнаружении потенциально опасного скрипта:

- *Запрашивать действие у пользователя -* вывести на экран предупреждение об обнаружении потенциально опасного скрипта и спросить пользователя о дальнейших действиях .
- *Блокировать выполнение.*
- *Разрешать выполнение.*

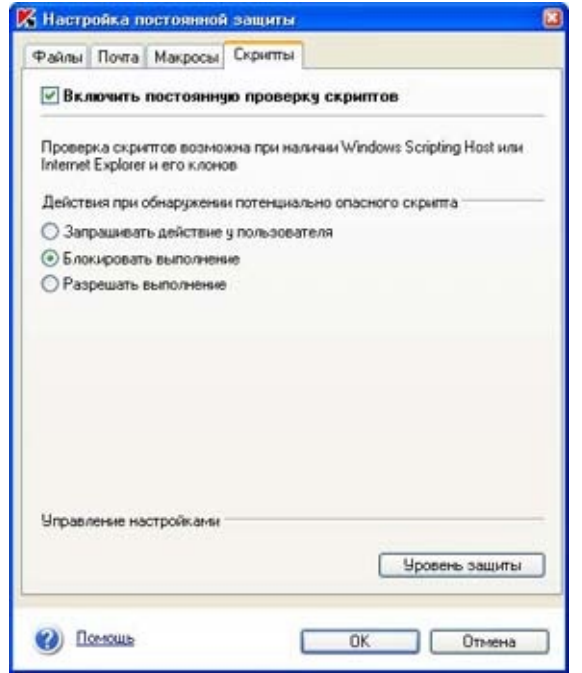

Параметры задачи проверки скриптов

## **ЗАО "Лаборатория Касперского"**

WWW: <http://www.kaspersky.ru>

## <span id="page-85-0"></span>Проверка макросов

В режиме постоянной защиты Антивирус анализирует макрокоманд VBA и предотвращает выполнение вредоносного кода.

По умолчанию данная настройка включена. Изменить статус проверки можно в окне **Настройка постоянной защиты** на закладке **Макросы**.

**Включить постоянную проверку VBA-макросов**. Снимите флажок для отключения режима постоянной проверки макрокоманд.

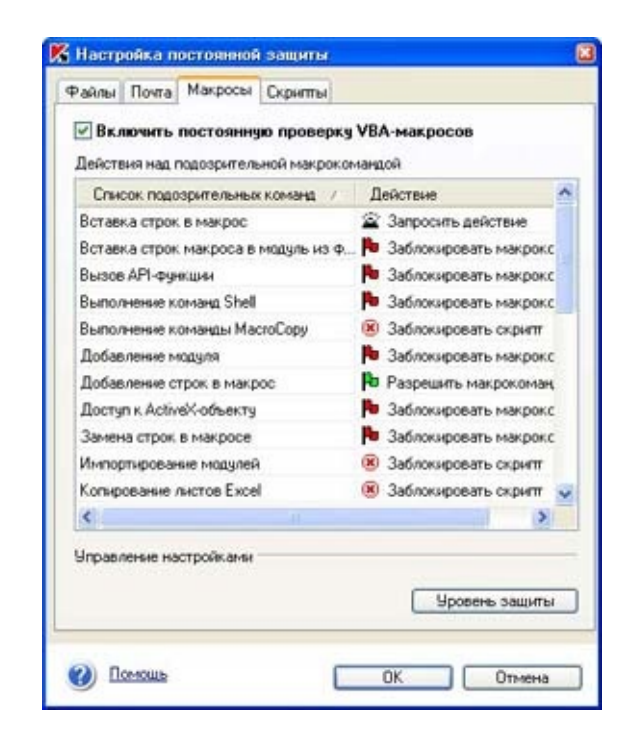

Параметры задачи проверки макросов

В таблице **Действия над подозрительной макрокомандой** вы можете просмотреть список подозрительных макрокоманд. В столбце **Действие** выберите тип действия, которое будет выполнять Антивирус при обнаружении подозрительной макрокоманды:

- **•** Разрешить макрокоманду значок Р (зеленый флажок).
- **•** Запросить действие значок обозначает "звонок", то есть запрос дальнейших действий у пользователя.
- **•** Заблокировать макрокоманду значок Р (красный флажок).
- *Заблокировать скрипт* полная остановка действия макроса (значок ).

## **ЗАО "Лаборатория Касперского"**

WWW: <http://www.kaspersky.ru>

## <span id="page-87-0"></span>Объекты проверки по требованию и действия над ними

В разделе **Объекты проверки** выберите объекты, которые будут включены в проверку:

*Проверять все объекты* - анализировать все объекты файловой системы.

*Проверять заражаемые объекты по формату* - анализировать объекты, которые потенциально могут быть заражены; при проверке файла учитывается его внутренний формат.

*Проверять заражаемые объекты по расширению* анализировать объекты, которые потенциально могут быть заражены; при проверке файла учитывается его расширение.

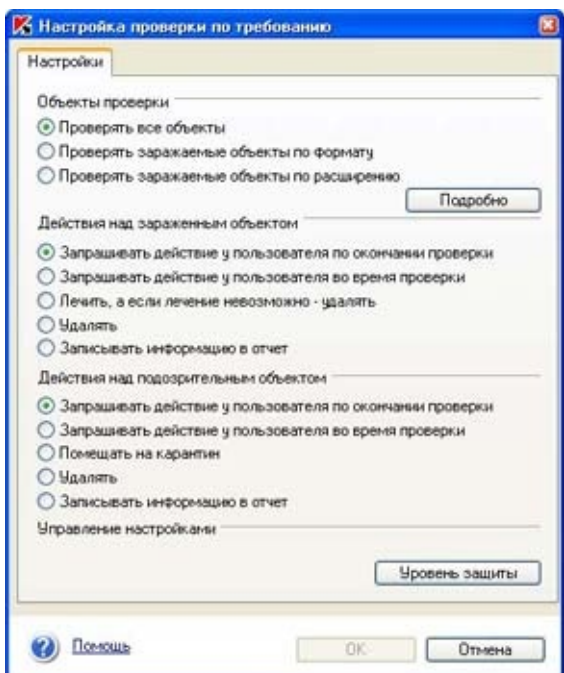

Настройка проверки по требованию. Закладка **Настройки**

В разделах **Действия над зараженным/подозрительным объектом** выберите тип действия, которое будет применено при обнаружении данного объекта:

*Запрашивать действие у пользователя по окончании проверки -* отложить выбор действий над зараженными или подозрительными объектами до конца проверки. По окончании проверки Антивирус Касперского выведет на экран список всех зараженных и подозрительных объектов, для каждого из которых будет приведено рекомендуемое действие.

*Запрашивать действие у пользователя во время проверки*  выводить на экран запросы на выполнение действий над зараженными или подозрительными объектами во время проверки. В запросе будут перечислены все возможные действия над объектом, одно из которых будет рекомендовано экспертами Лаборатории Касперского. Такой режим работы программы выбирайте, если вы не планируете отходить от  $\kappa$ оМАМ енера в на карантини при встранительный объект *Лечить, а если лечение невозможно - удалять* - произвести лечение зараженного объекта; если объект не подлежит лечению - удалить его. в карантинный каталог для последующей дополнительной проверки с использованием обновленных антивирусных баз, восстановления, отправки на исследование в Лабораторию Касперского или удаления.

*Удалять -* удалить зараженный или подозрительный объект. При выборе этого действия для объекта будет создана копия и размещена в резервном хранилище. Вы можете использовать такую копию для восстановления файла или для отправки на экспертизу в Лабораторию Касперского.

*Записывать информацию в отчет -* не выполнять над зараженным или подозрительным объектом никаких действий, только фиксировать информацию об его обнаружении. Не рекомендуется устанавливать данный режим работы программы, поскольку зараженные и подозрительные объекты остаются на вашем компьютере и избежать заражения практически невозможно.

Рекомендуемым действием при обнаружении зараженных и подозрительных объектов в ходе антивирусной проверки по требованию является вариант *Запрашивать действие у* *пользователя по окончании проверки* для всех уровней защиты.

## **ЗАО "Лаборатория Касперского"**

WWW: <http://www.kaspersky.ru>

H

## <span id="page-90-0"></span>Настройка исключений из проверки по требованию

В окне, открывающемся по кнопке **[Подробно](#page-87-0)**, вы можете настроить исключения из проверки по требованию, разрешить/ запретить использование технологий iChecker™, iStreams™.

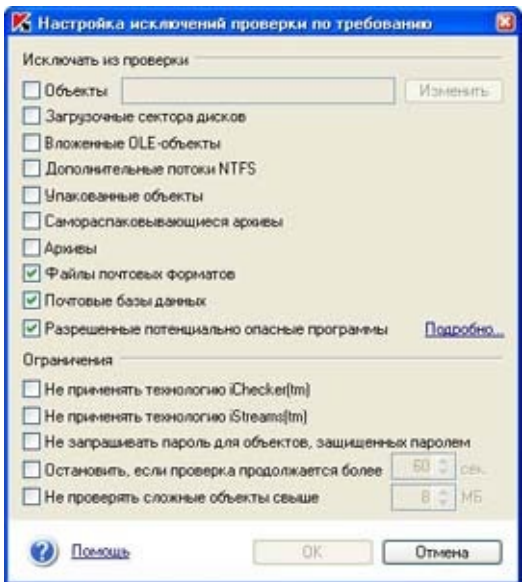

Настройка исключений проверки по требованию

В разделе **Исключать из проверки** установите флажки для объектов, которые не будут проверяться в режиме проверки по требованию.

Для исключения из проверки потенциально опасных программ, разрешенных на вашем компьютере, установите флажок **Разрешенные потенциально опасные программы**. Просмотреть список разрешенных программ или изменить параметры обнаружения можно в окне, открывающемся по гиперссылке Подробно (подробнее см. раздел Обнаружение [потенциально](#page-12-0) опасных программ ).

Для перехода к окну формирования списка исключений

установите флажок **Объекты** и нажмите на кнопку **Изменить**. Процедура добавления объектов исключения из проверки аналогична описанной в разделе Настройка [исключений](#page-43-0) из проверки файловой системы.

**Не применять технологию iChecker** ™, **Не применять технологию iStreams** ™ - не использовать технологии ускорения антивирусной проверки.

**Не запрашивать пароль для объектов, защищенных паролем** - не выводить на экран запрос на ввод пароля для защищенных объектов. При проверке данные объекты пропускаются.

**Остановить, если проверка продолжается более, сек.** – установите максимальное время проверки файла (в сек.).

**Не проверять сложные объекты свыше…МБ** – установите ограничение на объем проверяемых составных объектов.

## **ЗАО "Лаборатория Касперского"**

WWW: <http://www.kaspersky.ru>

# <span id="page-92-0"></span>**Как запустить проверку по требованию**

*Для того чтобы запустить антивирусную проверку компьютера по требованию, выберите в левой части закладки Защита:*

Проверить Мой Компьютер - запустить полную проверку компьютера в соответствии с установленными настройками. Аналогичное действие выполняется с помощью гиперссылки выполнить полную проверку в правой части закладки **Защита**, а также с помощью пункта **Проверить Мой Компьютер на вирусы** в контекстном меню, открывающемся при нажатии правой кнопкой мыши по значку **и** в системной панели.

Проверить съемные диски - запустить проверку съемных носителей.

Проверить объекты - выбрать объект (файл, каталог, диск) и запустить для его проверку. В открывшемся окне **Выбор объектов для проверки** находится список объектов, которые можно проверять, а также кнопки редактирования списка и кнопки управления проверкой. Если вы хотите изменить параметры проверки объектов, воспользуйтесь кнопкой **Настройка**. Введенные настройки будут сохранены для последующих проверок.

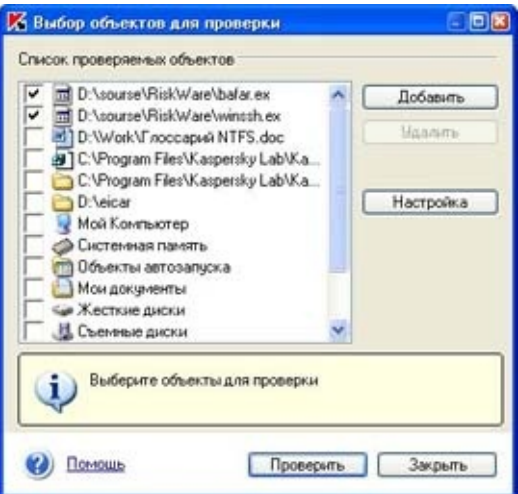

Выбор объектов для проверки

- Антивирус Касперского 5.0 для Windows Workstations под **А УПРАВЛЕНИЕМ ОПЕРАЦИОННОЙ СИСТЕМЫ MS Windows 98 НЕ** осуществляет антивирусную проверку виртуальных дисков (RAM-дисков).
- Для успешного лечения почтовых баз Microsoft Outlook **©** Express необходимо перед проверкой завершить работу приложения Microsoft Outlook Express.

## **ЗАО "Лаборатория Касперского"**

WWW: <http://www.kaspersky.ru>

# <span id="page-94-0"></span>**Проверка объектов средствами MS Windows**

Выбрать объект для проверки вы можете как при помощи интерфейса Антивируса Касперского, так и стандартными средствами операционной системы Windows (например, в окне программы **Проводник** или на **Рабочем столе** и т.д.). Для этого установите курсор мыши на имени выбранного объекта, правой кнопкой мыши откройте контекстное меню Windows и выберите пункт **Проверить на вирусы**. При проверке будут [использоваться](#page-92-0) настройки, указанные в окне Выбор объектов для проверки.

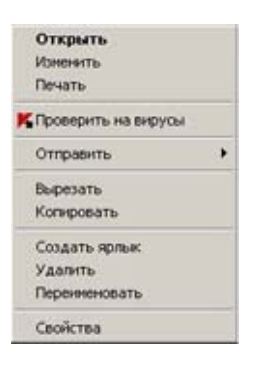

Проверка на присутствие вирусов выбранного объекта средствами Windows

Не забудьте загрузить Антивирус Касперского прежде чем запускать проверку выбранного объекта средствами Windows!

#### **ЗАО "Лаборатория Касперского"**

WWW: <http://www.kaspersky.ru>

# <span id="page-96-0"></span>**Проверка архивов**

Антивирус Касперского проверяет архивы только во время антивирусной проверки с установленным уровнем защиты **Максимальная защита** или **Рекомендуемым** и при отсутствии соответствующего исключения.

Проверить настройки исключения для полной проверки компьютера можно в окне **Настройка исключений**. Убедитесь, что флажок **Архивы** снят.

Обратите внимание, что Антивирус Касперского не производит лечение многотомных архивов. При обнаружении данных объектов на экран будет выведено окно с рекомендуемым действием **Пропустить**.

Если архив защищен паролем, то перед проверкой объектов, содержащихся в архиве, на экран будет выведен запрос пароля.

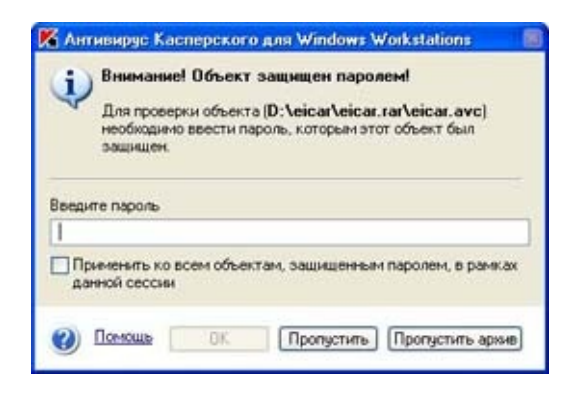

Ввод пароля для проверки архива

В поле **Введите пароль** укажите пароль доступа к объектам проверяемого архива и нажмите на кнопку **ОК**. Проверка архива и объектов, входящих в его состав, на присутствие вирусов будет продолжена.

При обнаружении во время проверки другого защищенного архива Антивирус Касперского попытается применить к нему пароль, введенный вами при проверке объектов первого архива. И только в том случае, если этот пароль не подходит, на экран вновь будет выведен запрос на ввод пароля.

Если вы не знаете пароля, то проверка объектов, входящих в состав защищенного архива, будет невозможна. Рекомендуем вам нажать на кнопку **Пропустить** и продолжить проверку.

Нажмите на кнопку **Пропустить архив** для того чтобы исключить из текущей проверки все защищенные паролем объекты, входящие в проверяемый архив. При этом все объекты внутри архива, которые не защищены паролем, будут проверены и обработаны согласно настройкам задачи антивирусной проверки.

**Применить ко всем защищенным паролем объектам в рамках данной сессии** - применить выбранное действие ко всем защищенным паролем объектам в архиве, обнаруженным во время работы данной задачи. Например, если при установленном флажке вы выбрали **Пропустить**, **Пропустить архив**, то остальные защищенные паролем объекты проверяться не будут. А в случае, если вы ввели пароль и нажали **ОК**, то будут осуществляться попытки применить данный пароль ко всем остальным защищенным паролем объектам без появления диалога.

#### **ЗАО "Лаборатория Касперского"**

WWW: <http://www.kaspersky.ru>

# <span id="page-98-0"></span>**Обработка отложенных объектов**

Необходимость управления зараженными объектами возникает в случае, если при настройке проверки в качестве действия программы вы выбрали вариант *Запросить действие у пользователя по окончании проверки* (такой режим установлен по умолчанию) и в результате проверки были обнаружены зараженные или подозрительные объекты.

После завершения/прерывания процесса проверки на экран будет выведено окно **Управление зараженными объектами**, в котором вы сможете выбрать действия над объектами. Также к окну управления отложенными объектами вы можете перейти непосредственно из окна отображения процесса проверки, воспользовавшись гиперссылкой Обнаруженные вирусы.

Если по завершении задач антивирусной проверки, выполняемых по расписанию в фоновом режиме, были обнаружены зараженные или подозрительные объекты, то список данных задач будет приведен в окне, которое появляется при нажатии на

гиперссылку <sup>1</sup> Обнаруженные вирусы в правой части закладки **Защита**. Для просмотра и обработки отложенных объектов выберите задачу из списка и нажмите на кнопку **Объекты**...

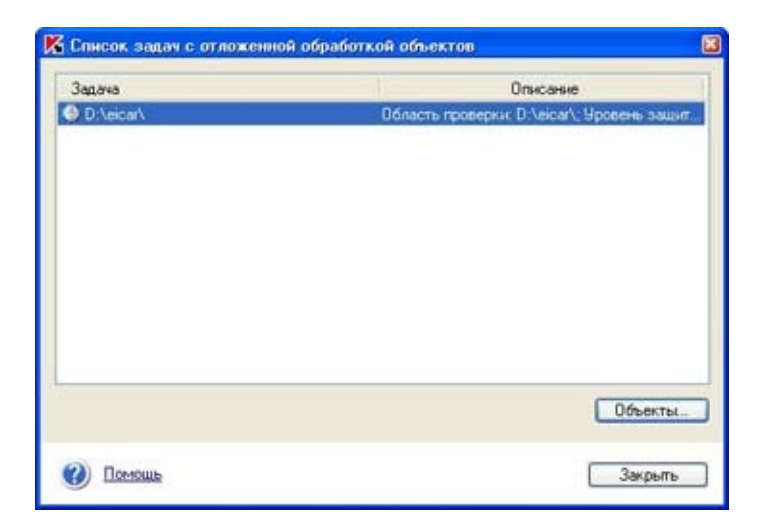

Список задач с отложенной обработкой объектов

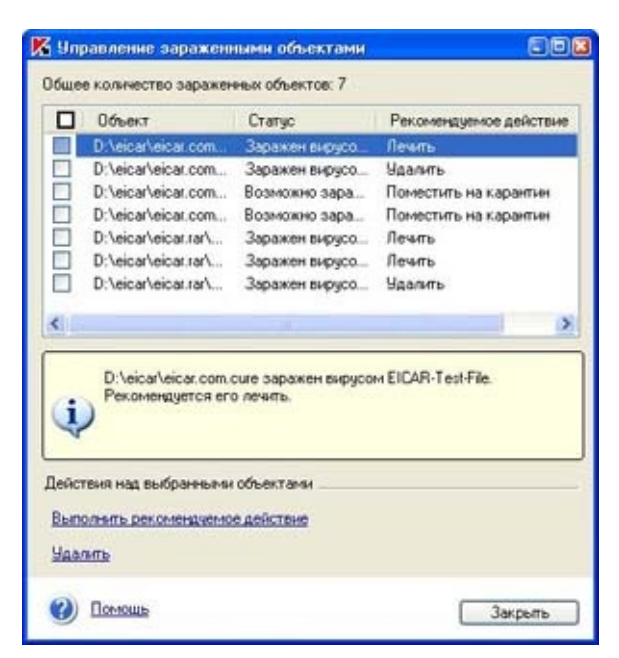

Окно управления зараженными и подозрительными объектами

Обращаем ваше внимание на то, что проверка и лечение защищенных паролем объектов в архивах в режиме отложенной обработки объектов НЕ ВЫПОЛНЯЕТСЯ!

В таблице находится список зараженных и подозрительных объектов, обнаруженных в процессе проверки. В колонке **Объект** отображается путь и имя объекта, в колонке **Статус** статус объекта, в колонке **Рекомендуемое действие** действие, которое эксперты Лаборатории Касперского рекомендуют выполнить над объектом.

Для того чтобы выбрать объект и выполнить какое-либо действие, установите напротив него флажок. Вы можете выбрать сразу несколько объектов из списка. Чтобы выбрать все объекты списка, установите флажок в заголовке этой колонки.

**Вы можете выполнить над любым из объектов списка одно из следующих действий:**

Выполнить рекомендуемое действие - применить к объекту дей <u>Касперского. Для</u> зараженных объектов рекомендуемым являет удалить - удалить объект.<br>Удалить - удалить объект.<br><del>подозри</del>тельных - **поместить на карантин**.

Сразу после запуска любого из приведенных действий на экране откроется окно, где будет отображаться процесс выполнения действия над выбранными объектами списка. Вы сможете остановить процесс обработки, нажав на кнопку **Стоп**.

Обработанные объекты из списка удаляются. После обработки всех объектов списка нажмите на кнопку **Закрыть**.

## **ЗАО "Лаборатория Касперского"**

WWW: <http://www.kaspersky.ru>